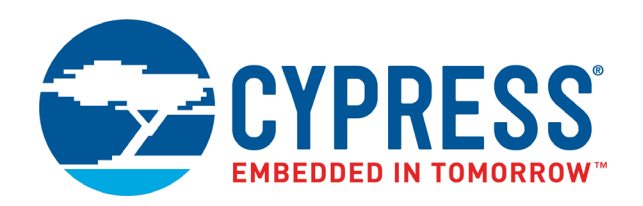

## CY8CKIT-031

# PSoC® CapSense® Expansion Board Kit Guide

Doc. # 001-66474 Rev. \*H

Cypress Semiconductor 198 Champion Court San Jose, CA 95134-1709 <http://www.cypress.com>

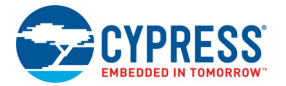

#### **Copyrights**

© Cypress Semiconductor Corporation, 2011-2018. This document is the property of Cypress Semiconductor Corporation and its subsidiaries, including Spansion LLC ("Cypress"). This document, including any software or firmware included or referenced in this document ("Software"), is owned by Cypress under the intellectual property laws and treaties of the United States and other countries worldwide. Cypress reserves all rights under such laws and treaties and does not, except as specifically stated in this paragraph, grant any license under its patents, copyrights, trademarks, or other intellectual property rights. If the Software is not accompanied by a license agreement and you do not otherwise have a written agreement with Cypress governing the use of the Software, then Cypress hereby grants you a personal, non-exclusive, nontransferable license (without the right to sublicense) (1) under its copyright rights in the Software (a) for Software provided in source code form, to modify and reproduce the Software solely for use with Cypress hardware products, only internally within your organization, and (b) to distribute the Software in binary code form externally to end users (either directly or indirectly through resellers and distributors), solely for use on Cypress hardware product units, and (2) under those claims of Cypress's patents that are infringed by the Software (as provided by Cypress, unmodified) to make, use, distribute, and import the Software solely for use with Cypress hardware products. Any other use, reproduction, modification, translation, or compilation of the Software is prohibited.

TO THE EXTENT PERMITTED BY APPLICABLE LAW, CYPRESS MAKES NO WARRANTY OF ANY KIND, EXPRESS OR IMPLIED, WITH REGARD TO THIS DOCUMENT OR ANY SOFTWARE OR ACCOMPANYING HARDWARE, INCLUDING, BUT NOT LIMITED TO, THE IMPLIED WARRANTIES OF MERCHANTABILITY AND FITNESS FOR A PARTICULAR PUR-POSE. No computing device can be absolutely secure. Therefore, despite security measures implemented in Cypress hardware or software products, Cypress does not assume any liability arising out of any security breach, such as unauthorized access to or use of a Cypress product. In addition, the products described in these materials may contain design defects or errors known as errata which may cause the product to deviate from published specifications. To the extent permitted by applicable law, Cypress reserves the right to make changes to this document without further notice.

Cypress does not assume any liability arising out of the application or use of any product or circuit described in this document. Any information provided in this document, including any sample design information or programming code, is provided only for reference purposes. It is the responsibility of the user of this document to properly design, program, and test the functionality and safety of any application made of this information and any resulting product. Cypress products are not designed, intended, or authorized for use as critical components in systems designed or intended for the operation of weapons, weapons systems, nuclear installations, life-support devices or systems, other medical devices or systems (including resuscitation equipment and surgical implants), pollution control or hazardous substances management, or other uses where the failure of the device or system could cause personal injury, death, or property damage ("Unintended Uses"). A critical component is any component of a device or system whose failure to perform can be reasonably expected to cause the failure of the device or system, or to affect its safety or effectiveness. Cypress is not liable, in whole or in part, and you shall and hereby do release Cypress from any claim, damage, or other liability arising from or related to all Unintended Uses of Cypress products. You shall indemnify and hold Cypress harmless from and against all claims, costs, damages, and other liabilities, including claims for personal injury or death, arising from or related to any Unintended Uses of Cypress products.

Cypress, the Cypress logo, Spansion, the Spansion logo, and combinations thereof, WICED, PSoC, CapSense, EZ-USB, F-RAM, and Traveo are trademarks or registered trademarks of Cypress in the United States and other countries. For a more complete list of Cypress trademarks, visit cypress.com. Other names and brands may be claimed as property of their respective owners.

# Contents

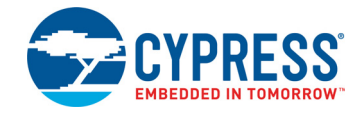

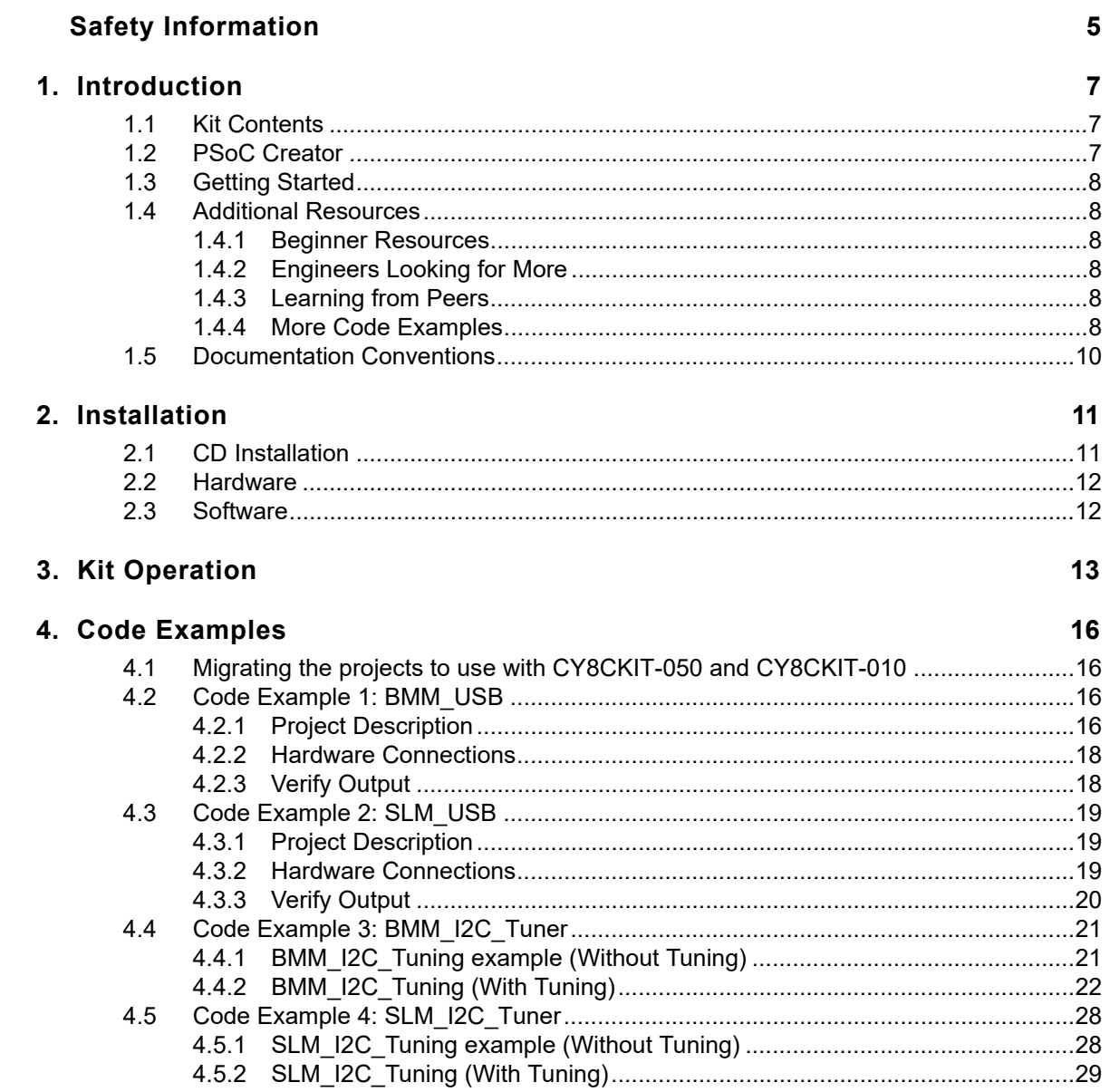

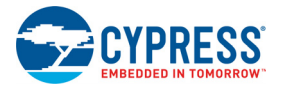

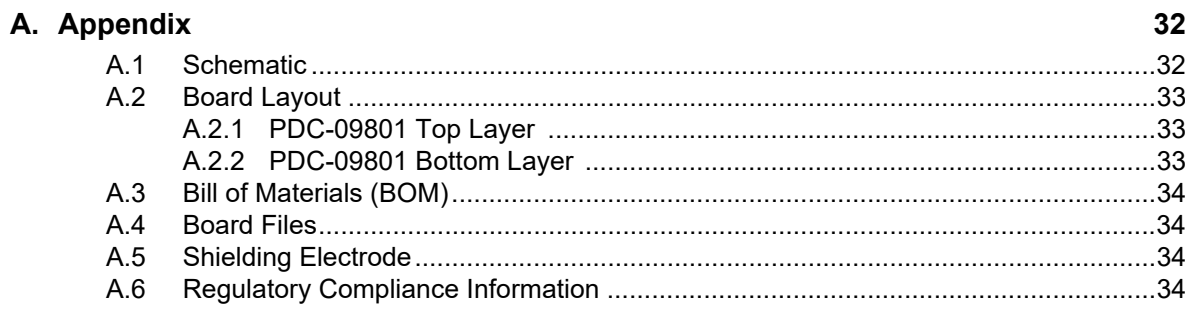

## **Revision History**

35

## <span id="page-4-1"></span><span id="page-4-0"></span>Safety Information

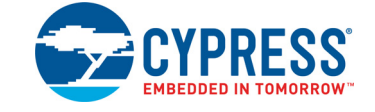

## **Regulatory Compliance**

The CY8CKIT-031 is intended for use as a development platform for hardware or software in a laboratory environment. The board is an open system design, which does not include a shielded enclosure. This may cause interference to other electrical or electronic devices in close proximity.

In a domestic environment, this product may cause radio interference. In this case, the user may be required to take adequate prevention measures. Also, the board should not be used near any medical equipment or RF devices.

Attaching additional wiring to this product or modifying the product operation from the factory default may affect its performance and cause interference with other apparatus in the immediate vicinity. If such interference is detected, suitable mitigating measures should be taken.

The CY8CKIT-031 as shipped from the factory has been verified to meet with requirements of CE as a Class A product.

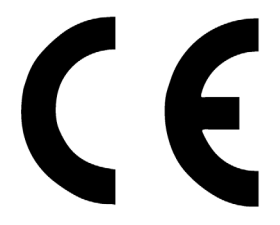

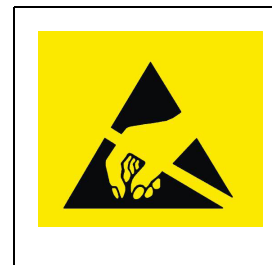

The CY8CKIT-031 contains electrostatic discharge (ESD) sensitive devices. Electrostatic charges readily accumulate on the human body and any equipment, and can discharge without detection. Permanent damage may occur on devices subjected to high-energy discharges. Proper ESD precautions are recommended to avoid performance degradation or loss of functionality. Store unused CY8CKIT-031 boards in the protective shipping package.

#### End-of-Life/Product Recycling

This end-of life for this kit is five years from the date of manufacture, mentioned on the back of the box. Contact your nearest recycler for information on how to disposition the kit.

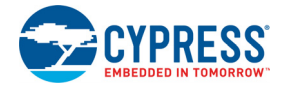

## **General Safety Instructions**

#### ESD Protection

ESD can damage boards and associated components. Cypress recommends that you perform procedures only at an ESD workstation. If one is not available, use appropriate ESD protection by wearing an antistatic wrist strap attached to chassis ground (any unpainted metal surface) on your board when handling parts.

#### Handling Boards

CY8CKIT-031 boards are sensitive to ESD. Hold the board only by its edges. After removing the board from its box, place it on a grounded, static free surface. Use a conductive foam pad if available. Do not slide board over any surface.

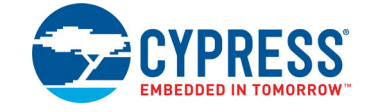

<span id="page-6-3"></span><span id="page-6-0"></span>Thank you for your interest in the CY8CKIT-031 PSoC<sup>®</sup> CapSense<sup>®</sup> Expansion Board Kit. The PSoC CapSense Expansion Board Kit interfaces either of the CY3280 Universal CapSense Module boards with the CY8CKIT-001 PSoC Development Kit, CY8CKIT-030 PSoC 3 Development Kit, or CY8CKIT-050 PSoC 5LP Development Kit. This kit enables you to develop CapSense solutions with the CY3280 Universal CapSense Module boards. The CapSense component in PSoC Creator™ allows you to develop CapSense solutions with ease. The code examples provided along with this kit give sample solutions.

The PSoC CapSense Expansion Board is based on the PSoC 3 and PSoC 5LP device families. These devices are based on Cypress' Programmable System-on-Chip™ platform for 8-, 16-, and 32 bit applications. PSoC 3/5LP combines precision analog and digital logic with a high-performance CPU. With the PSoC, you can create the exact combination of peripherals and integrated proprietary IP to meet your application needs.

## <span id="page-6-1"></span>**1.1 Kit Contents**

The CY8CKIT-031 kit includes:

- CY8CKIT-031 PSoC CapSense Expansion Board
- CY3280-BMM Universal CapSense Matrix Button Module Kit
- CY3280-SLM Universal CapSense Linear Slider Module Kit
- Two 1.5-mm thick overlay and one 3-mm thick overlay
- Quick Start Guide
- <span id="page-6-4"></span>■ Resource CD

## <span id="page-6-2"></span>**1.2 PSoC Creator**

Cypress' PSoC Creator software is a state-of-the-art, easy-to-use integrated development environment (IDE) that introduces a hardware and software design environment based on classic schematic entry and revolutionary embedded design methodology.

With PSoC Creator, you can:

- Automatically place and route select components and integrate simple glue logic normally located in discrete muxes.
- Trade off hardware and software design considerations allowing you to focus on what matters and getting to market faster.

PSoC Creator also enables you to tap into an entire tools ecosystem with integrated compiler tool chains, RTOS solutions, and production programmers to support both PSoC 3, PSoC 4 and PSoC 5LP.

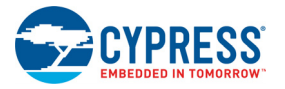

## <span id="page-7-0"></span>**1.3 Getting Started**

To get started, go to [Kit Operation chapter on page 13](#page-12-1) for a description of the kit operation. This chapter explains how the CapSense expansion board kit connects to a development kit and CY3280 module boards. The [Code Examples chapter on page 16](#page-15-4) explains code examples provided with the kit. The [Appendix chapter on page 32](#page-31-2) provides the schematics and bill of materials (BOM) associated with the CapSense Expansion Board Kit.

### <span id="page-7-1"></span>**1.4 Additional Resources**

<span id="page-7-7"></span><span id="page-7-6"></span>Visit [http://w](http://www.cypress.com/go/training)ww.cypress.com/go/training for additional learning resources in the form of datasheets, technical reference manual, and application notes.

#### <span id="page-7-2"></span>1.4.1 Beginner Resources

[AN54181 - PSoC 3 - Getting Started with a PSoC 3 Design Project](http://www.cypress.com/?rID=39157)

[AN77759 - Getting Started with PSoC 5LP](http://www.cypress.com/?rID=60890) 

<span id="page-7-8"></span>[PSoC Creator Training](http://www.cypress.com/?rID=40547)

#### <span id="page-7-3"></span>1.4.2 Engineers Looking for More

[AN54460 - PSoC 3, PSoC 4, and PSoC 5LP Interrupts](http://www.cypress.com/?rID=38267)

[AN52705 - PSoC 3 and PSoC 5LP - Getting Started with DMA](http://www.cypress.com/?rID=37793)

[AN52701 - PSoC 3 and PSoC 5LP - Getting Started with Controller Area Network \(CAN\)](http://www.cypress.com/?rID=37766)

[AN54439 - PSoC 3 and PSoC 5LP External Crystal Oscillators](http://www.cypress.com/?rID=37884)

[AN52927 - PSoC 3 and PSoC 5LP - Segment LCD Direct Drive](http://www.cypress.com/?rID=37795)

Cypress continually strives to provide the best support. Click [here](http://www.cypress.com/?app=search&searchType=advanced&keyword=&rtID=76&id=2232&applicationID=0&l=0) to view a growing list of application notes for PSoC 3, PSoC 4 and PSoC 5LP.

#### <span id="page-7-4"></span>1.4.3 Learning from Peers

<span id="page-7-9"></span>[Cypress Developer Community Forums](http://www.cypress.com/?app=forum&source=search_advanced)

#### <span id="page-7-5"></span>1.4.4 More Code Examples

PSoC Creator provides several example projects that make code development fast and easy. To access these example projects, click on **Find Example Project…** under the **Example and Kits** section in the **Start Page** of PSoC Creator or navigate to **File > Open > Example Project…**.

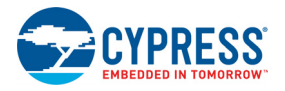

#### **Start Page**  $File$  $Edit$  $View$ </u> Debug Project Build Tools Window He New ٠ Ea BX り ( ) PSoC<sup>®</sup> Creator™ ¥ õ Open Project/Workspace 序 Add  $\bar{\nu}$  $Eile...$ Ctrl+O Example Project...  $Q$ lose Ctrl+F4  $\hat{\phantom{a}}$ **Recent Projects** Create New Project... Open Existing Project... **Getting Started** PSoC Creator Start Page Quick Start Guide Intro to PSoC Intro to PSoC Creator PSoC Creator Training Help Tutorials Getting Started With PSoC 3 Getting Started With PSoC 5 **Examples and Kits** Find Example Project... **⊞ Kits の**

Figure 1-1. Find Example Project

The Find Example Project section has various filters that help you locate the most relevant project. PSoC Creator provides several starter designs. These designs highlight features that are unique to PSoC devices. They allow you to create a design with various components, instead of creating a new empty design; code is also provided. To use a starter design for your project, navigate to **File > New > Project** and select the design required.

Figure 1-2. New Project

| <b>New Project</b>                                    |                     |                           | $\sqrt{2}$ $\times$ |
|-------------------------------------------------------|---------------------|---------------------------|---------------------|
| Design<br>Other                                       |                     |                           | 4P                  |
| <b>Empty Templates</b>                                |                     |                           | ۸                   |
| Empty PSoC 3 Design                                   | Empty PSoC 5 Design | Empty PSoC 5LP Design     |                     |
| <b>PSoC 3 Starter Designs</b>                         |                     |                           |                     |
| ADC_DMA_VDAC                                          | DelSig_16Channel    | DelSig_I2CM               |                     |
| DelSig_I2CS                                           | DelSig_SPIM         | <b>PA</b> Filter_ADC_VDAC |                     |
| HW Fan Control with Alert                             |                     |                           |                     |
| PSoC 5 Starter Designs                                |                     |                           |                     |
| <b>DA</b> ADC_DMA_VDAC                                | DelSig_I2CM<br>P3   | DelSig_I2CS               | v                   |
| Creates a PSoC 3, 8 bit, design project.              |                     |                           |                     |
| Design02<br>Name:                                     |                     |                           |                     |
| C:\Documents and Settings\sash\Desktop\a<br>Location: |                     |                           | $\cdots$            |
| Advanced                                              |                     |                           |                     |
|                                                       |                     |                           |                     |
|                                                       |                     | <b>OK</b>                 | Cancel              |

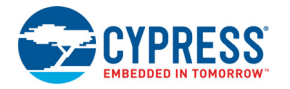

The starter designs and the example project contain a PDF within the project that explains the features of the project and its configuration.

Figure 1-3. Project PDF Location

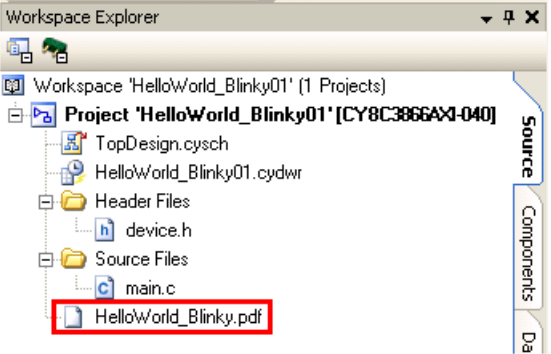

**Note** The example projects and starter designs are designed for CY8CKIT-001 PSoC Development Kit. However, these projects can be converted for use with CY8CKIT-030 PSoC 3 Development Kit or CY8CKIT-050 PSoC 5LP Development Kit by following the procedure in the knowledge base article [Migrating CY8CKIT-001 DVK project to CY8CKIT 030/ 050.](http://www.cypress.com/?id=4&rID=51598)

Apart from the example projects and starter designs that are available within PSoC Creator, Cypress continuously strives to provide the best support. Click [here](http://www.cypress.com/?id=2232&rtID=76) to view a growing list of application notes for PSoC 3 and PSoC 5LP.

## <span id="page-9-0"></span>**1.5 Documentation Conventions**

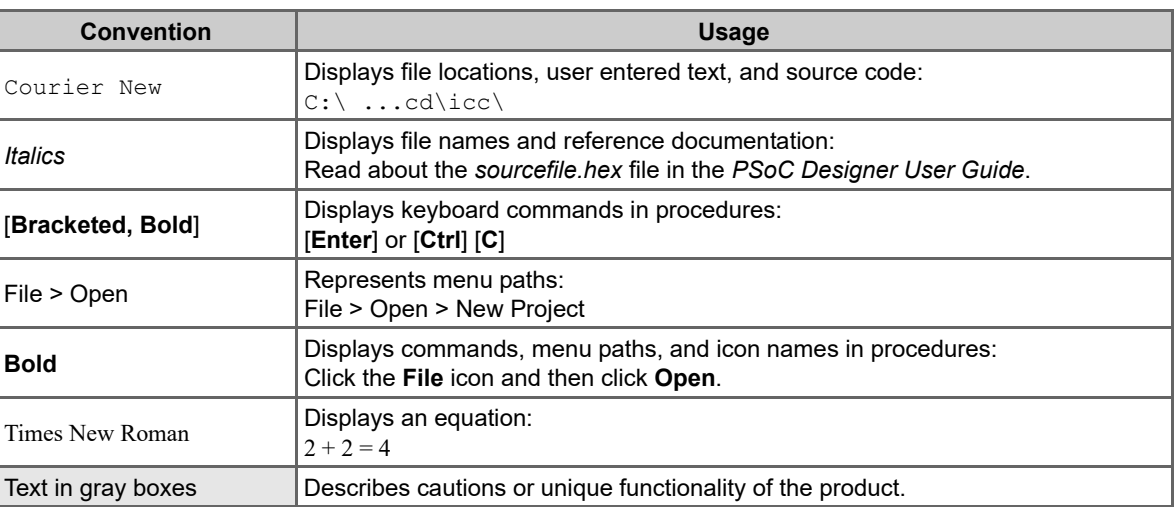

Table 1-1. Document Conventions for Guides

<span id="page-10-2"></span><span id="page-10-0"></span>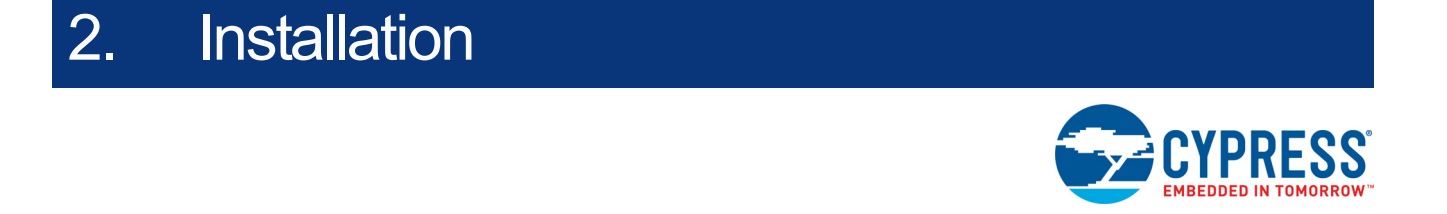

## <span id="page-10-1"></span>**2.1 CD Installation**

<span id="page-10-3"></span>To install the CY8CKIT-031 PSoC CapSense Expansion Board Kit software, insert the kit CD into the CD drive of your computer. The CD is designed to auto-run and the PSoC CapSense Expansion Board Kit menu appears.

<span id="page-10-4"></span>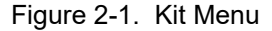

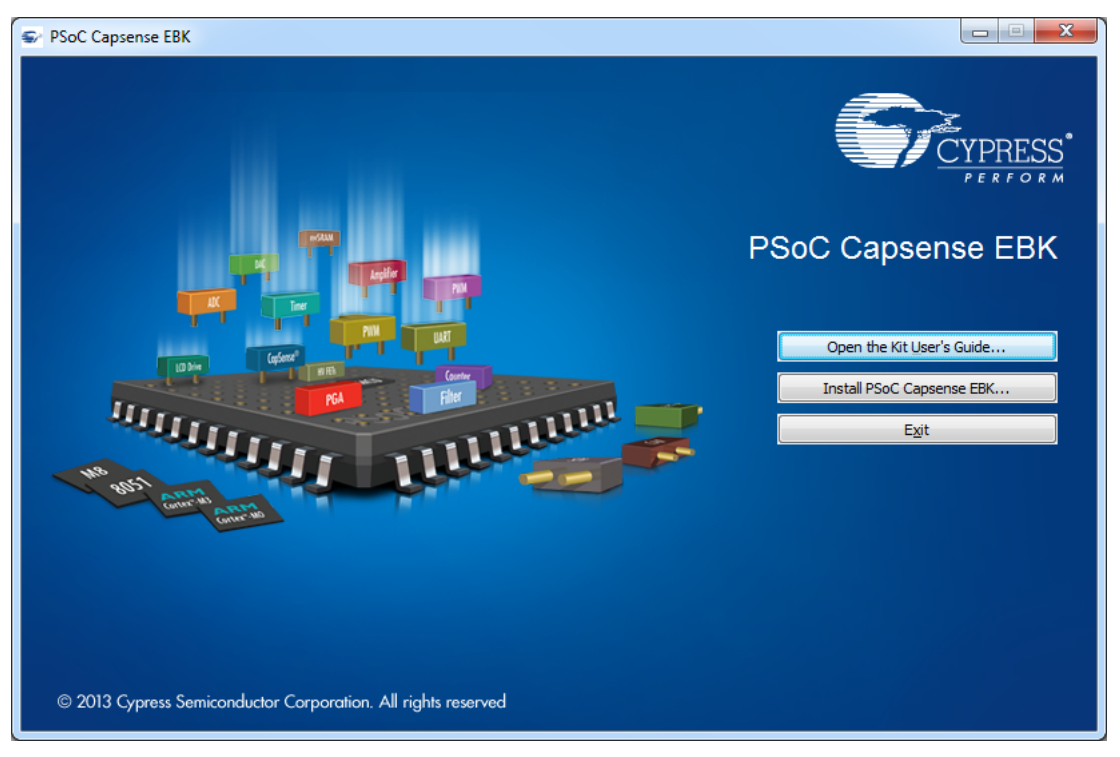

**Note** If auto-run does not execute, double-click *cyautorun.exe* on the root directory of the CD.

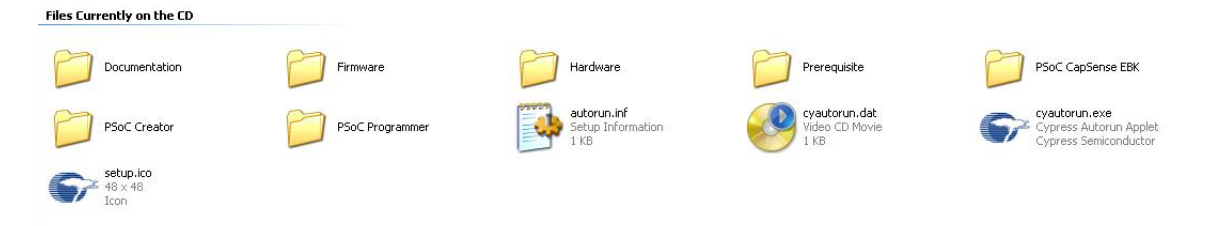

After the installation is complete, the kit contents are available in the following location: <Install\_Directory>:\PSoC CapSense EBK\<version>\

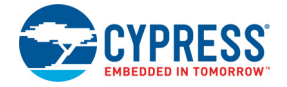

The setup installs the following software:

- PSoC Creator
- PSoC Programmer
- Kit Documentation
	- ❐ Quick Start Guide
	- ❐ Kit Guide
	- ❐ Release Notes
- Firmware
	- ❐ Code Examples
- Hardware files
	- ❐ Schematic
	- ❐ Layout
	- ❐ BOM

**Note** The hardware files for CY8CKIT-031, CY3280-Matrix Button Module, and CY3280-Linear Slider Module kits are installed in <Install\_Directory>:\PSoC CapSense EBK\<version>\ Hardware.

## <span id="page-11-0"></span>**2.2 Hardware**

<span id="page-11-2"></span>**WARNING** Static discharges from the human body can easily reach very high voltages in the order of kilo volts. This can damage the PSoC 3 or PSoC 5LP device on the development kit. Ensure that any static is discharged before touching the hardware. Follow the below steps to avoid any undesired behavior on the board:

- Power off the development kit before making any connections
- Connect the PSoC CapSense Expansion Board Kit to the development kit being used
- Connect the CY3280-Universal CapSense Module Board to the PSoC CapSense Expansion Board
- <span id="page-11-3"></span>■ Power the development kit

## <span id="page-11-1"></span>**2.3 Software**

When installing the PSoC CapSense Expansion Board Kit, the installer checks if the prerequisites, PSoC Creator, PSoC Programmer, Windows Installer, .NET, and Keil complier, are installed in your computer. If these applications are not installed, the installer installs them in your PC before installing the kit. If Acrobat Reader application is not installed in your PC, then the installer provides the link to install the same and this does not prevent kit installation. Note that Adobe reader is required to view the kit documents.

<span id="page-12-1"></span><span id="page-12-0"></span>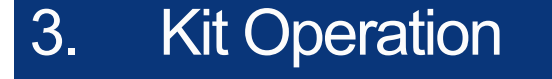

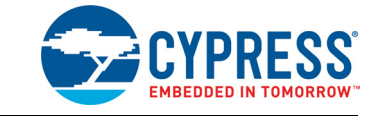

The following figures show the CY8CKIT-031 PSoC CapSense Expansion Board Kit, CY3280 CapSense Matrix Button Module, and CY3280 CapSense Linear Slider Module.

Figure 3-1. CY8CKIT-031 PSoC CapSense Expansion Board Kit

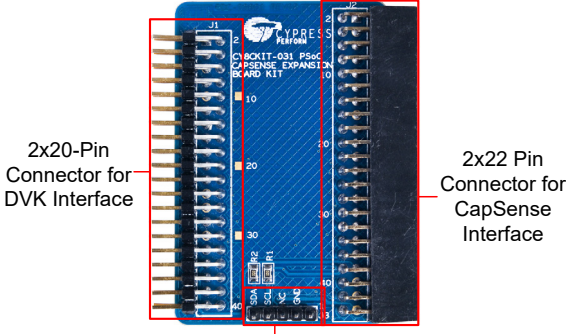

1x5 Pin Connector for I2C Interface

Figure 3-2. CapSense Matrix Button Module

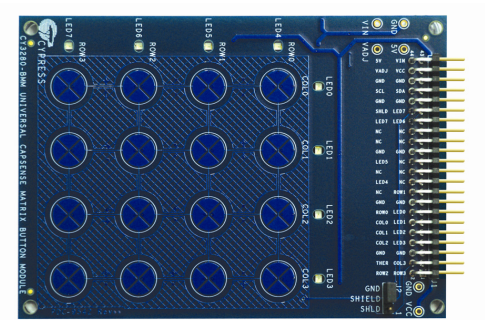

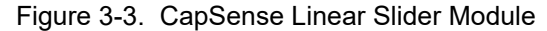

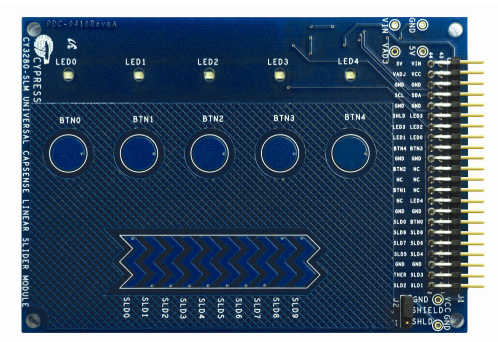

The PSoC CapSense Expansion Board Kit connects to the development kit using a 2×20-pin connector. It connects to the CY3280 Universal CapSense Module Boards using 2×22-pin connector.

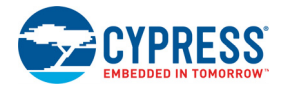

<span id="page-13-0"></span>Figure 3-4. PSoC CapSense Expansion Board Kit Interface with PSoC Development Kit and Universal CapSense Matrix Button Module Kit

**Note:** The figure shows the Capsense Expansion board connections when PSoC 3 processor module is used. The same connections need to be done when PSoC 5LP Processor module is used

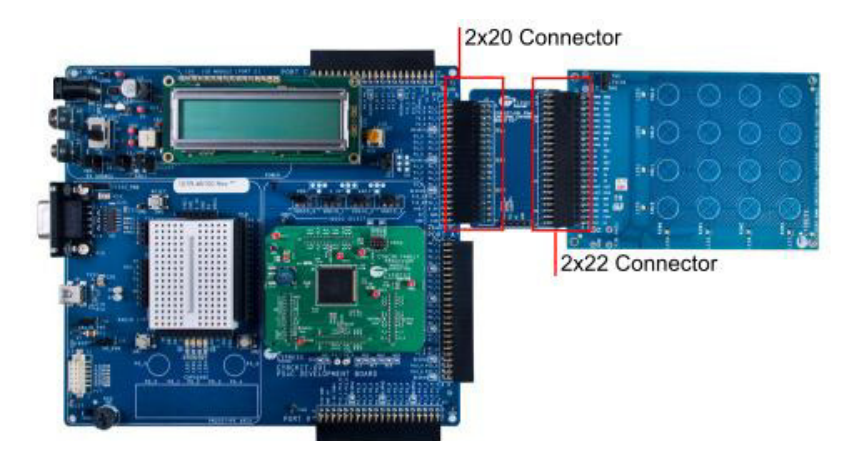

<span id="page-13-1"></span>Figure 3-5. PSoC CapSense Expansion Board Kit Interface with PSoC 3 Development Kit and Universal CapSense Matrix Button Module Kit

**Note:** The figure shows the Capsense Expansion board connections when PSoC 3 Development Kit is used. The same connections need to be done when PSoC 5LP Development Kit is used.

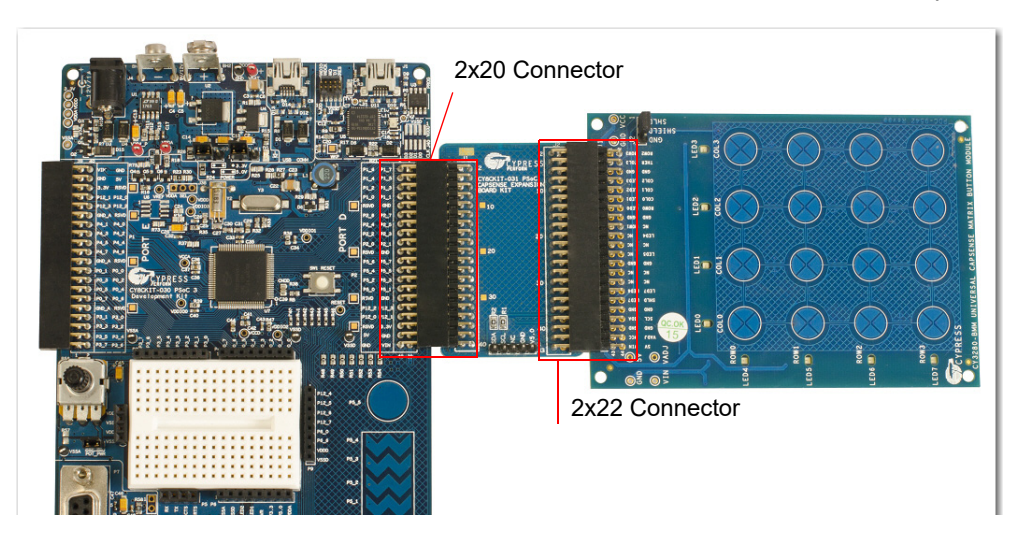

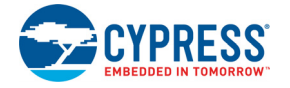

The 5-pin connector provides the I<sup>2</sup>C interface.

Figure 3-6. I2C Connector

<span id="page-14-0"></span>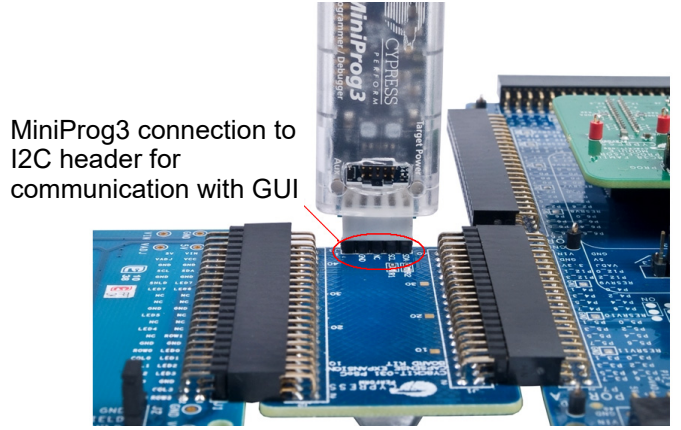

**Note** The PSoC CapSense Expansion Board Kit can use only port A of the CY8CKIT-001 PSoC Development Kit. Other ports - port A', port B, and port C cannot be used with this kit.

## <span id="page-15-4"></span><span id="page-15-0"></span>4. Code Examples

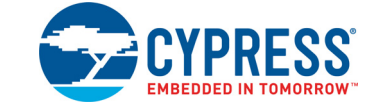

Four code examples are provided with the kit.

- [Code Example 1: BMM\\_USB](#page-15-2)
- [Code Example 2: SLM\\_USB](#page-18-0)
- [Code Example 3: BMM\\_I2C\\_Tuner](#page-20-0) (works only with MiniProg3)
- [Code Example 4: SLM\\_I2C\\_Tuner](#page-27-0) (works only with MiniProg3)

The code examples work with the following development kits:

- CY8CKIT-001 PSoC Development Kit (using PSoC 3 Processor module and PSoC 5LP Processor module)
- CY8CKIT-030 PSoC 3 Development Kit
- CY8CKIT-050LP PSoC 5 Development Kit

The PSoC Development Kit (CY8CKIT-001) examples are named with the suffix *\_KIT-001*; the PSoC 3 Development Kit examples are named with the suffix *KIT-030*. The code examples with suffix KIT-001 can be used to work with both CY8CKIT-009 (PSoC 3 processor module) and CY8CKIT-010 (PSoC 5LP processor module). Similarly, code examples with suffix \_KIT-030 can be used to work with both CY8CKIT-030 and CY8CKIT-050 as well. See [Migrating the projects to use](#page-15-1) [with CY8CKIT-050 and CY8CKIT-010](#page-15-1) for more details. Use the appropriate examples according to development kit being used.

<span id="page-15-5"></span>All code examples are available in the directory <Install\_Directory>:\PSoC\_CapSense\_EBK \<version>\Firmware.

## <span id="page-15-1"></span>**4.1 Migrating the projects to use with CY8CKIT-050 and CY8CKIT-010**

By default, the project works with PSoC 3. To use the project for PSoC 5LP, change the device to CY8C5868AXI-LP035 (Project > Device selector). If CY8CKIT-001 project is being updated for use with PSoC 5 processor module then apart from the changing the device, change the pin mapping of CMOD pin from P2\_7 to pin 15\_5.

## <span id="page-15-2"></span>**4.2 Code Example 1: BMM\_USB**

<span id="page-15-7"></span><span id="page-15-6"></span>**Note** The code example requires an USB cable to be connected from the PC to the USB connector on the board.

#### <span id="page-15-3"></span>4.2.1 Project Description

This example shows the CapSense Matrix Button Module (BMM) interfacing with the development kit (CY8CKIT-001, CY8CKIT-030, or CY8CKIT-050LP) through the PSoC CapSense Expansion Board. The example demonstrates the CapSense button matrix operation. When any button is touched, the corresponding row and column LEDs turn on. This example also shows the calculator application in the PC with the CapSense BMM as a keypad.

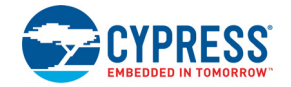

The BMM module has four row sensors and four column sensors. Touching a button activates the corresponding row and column sensors. The example uses the auto-tuning feature (i.e., the tuning method is set to Auto (Smart-Sense) in the Capsense component), which sets all CapSense parameters to best values automatically. The USBFS component is configured as a HID keyboard. The buttons on the BMM are mapped to keys on the calculator as follows:

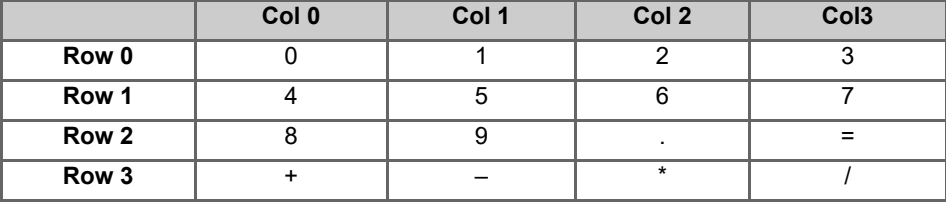

#### <span id="page-16-0"></span>Table 4-1. Button - Key Mapping

The code waits for the USB cable to be connected to the PC from the USB connecter on the board (USB connector J2 on CY8CKIT-030/CY8CKIT-050LP and USB connector J9 on CY8CKIT-001). The code proceeds to CapSense sensor scanning only if USB enumeration is successful. When the USB enumeration is successful, the LED4 on CY8CKIT-030/050 and LED1 on CY8CKIT-001 (a jumper wire connection to P1\_6 is required) on board turns on.

The example is tested to work without any overlay. When an overlay of some thickness is used, the Sensitivity parameter should be changed appropriately for Capsense to work. To configure the Sensitivity parameter, double-click on the **CapSense\_CSD** component. Click on the **Scan Order** tab. Select the individual CapSense sensor and configure sensitivity as required.

The sensitivity parameter indicates the finger capacitance, which depends on the button area, overlay thickness, and dielectric constant of overlay material.

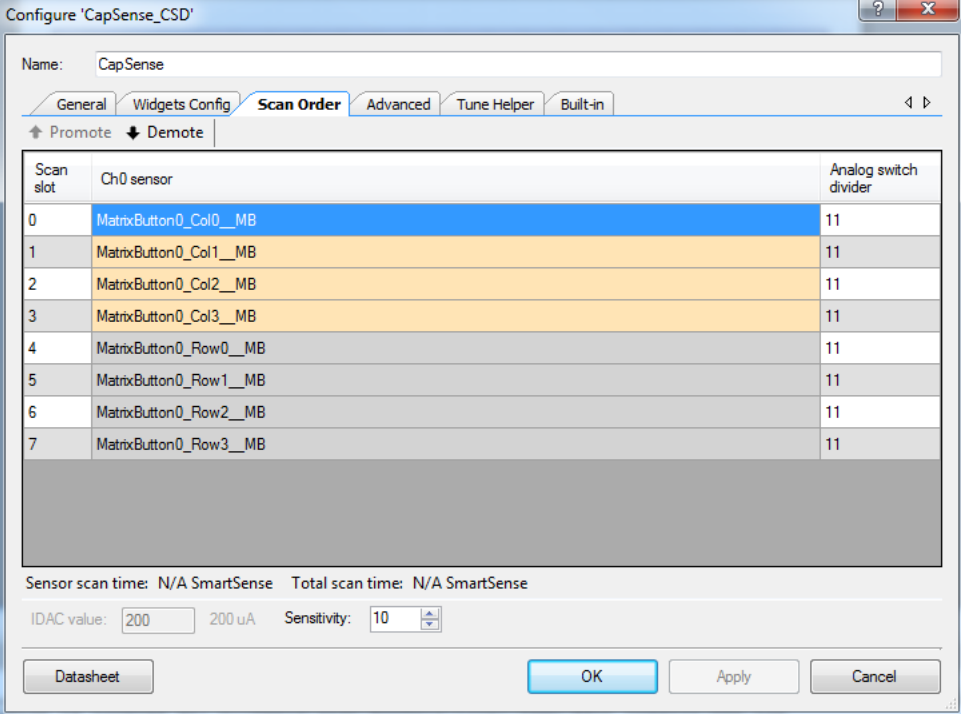

<span id="page-16-2"></span><span id="page-16-1"></span>Figure 4-1. Configuring 'CapSense\_CSD'

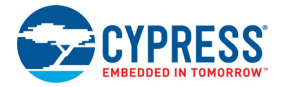

To use the overlay, remove the adhesive sticker and stick it onto the board in such a way that all the CapSense buttons and sliders are covered. Ensure that no air gaps or bubbles get trapped in between the board and overlay.

#### <span id="page-17-0"></span>4.2.2 Hardware Connections

<span id="page-17-2"></span>For the PSoC Development Kit (CY8CKIT-001)

- Connect the CapSense Matrix Button Module to connector J2 of the PSoC CapSense Expansion Board.
- Connect J1 of the PSoC CapSense Expansion Board to port A of the development kit.
- Connect J2 on the CapSense Matrix Button Module to short SHIELD and SHLD.
- Connect the USB cable from J9 on the development kit to the PC USB port.
- Connect P1[6] to LED1. This LED is named Enumerate LED and indicates that USB enumeration is complete.

For the PSoC 3 or PSoC 5LP Development Kit

- Connect the CapSense Matrix Button Module to connector J2 of the PSoC CapSense Expansion Board.
- Connect J1 of the PSoC CapSense Expansion Board to port D of the development kit.
- Connect J2 on the CapSense Matrix Button Module to short SHIELD and SHLD.
- Connect jumpers J10 and J11 to position 2 and 3 to use the board at 5 V.
- Connect the USB cable from J2 on the development kit to the PC USB port.
- Pin P6[3] is used for the Enumerate LED, which is connected to LED4 on the board; therefore, an explicit connection is not required.
- Remove LCD from port P8. The LCD module adds parasitic capacitance and noise to CapSense because it shares the same pins of port D that are used for CapSense.
- If MiniProg3 is used, then disconnect it from J3 after programming. The programming port J3 shares the port D pins and adds noise on CapSense if MiniProg3 is present.

**Note** See [Shielding Electrode on page 34](#page-33-4) for more details.

#### <span id="page-17-1"></span>4.2.3 Verify Output

Build and program the code example and reset the device. After device is reset, wait for Enumerate LED to turn on, indicating that the system is ready. Touch a button and see the corresponding row and column LEDs turn on. Open the calculator application in the PC, touch any button, the corresponding key is pressed on calculator (see [Table 4-1\)](#page-16-0). Perform different operations on the calculator using CapSense touch buttons.

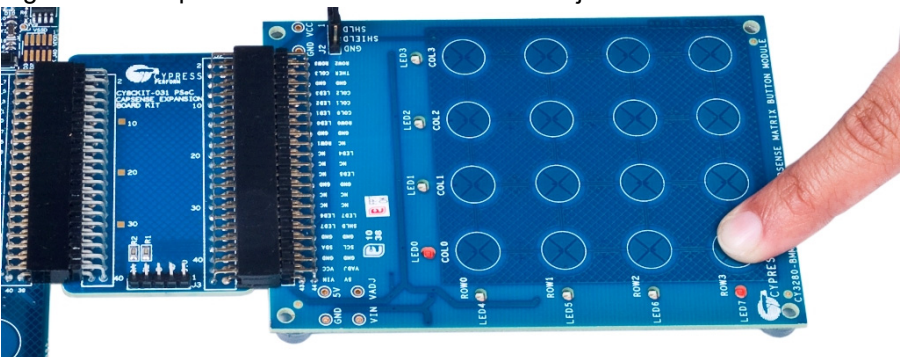

Figure 4-2. CapSense Matrix Button Module Project

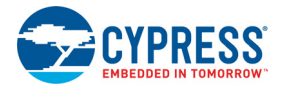

## <span id="page-18-0"></span>**4.3 Code Example 2: SLM\_USB**

<span id="page-18-4"></span><span id="page-18-3"></span>**Note** The code example requires an USB cable to be connected from the PC to the USB connector on the board.

#### <span id="page-18-1"></span>4.3.1 Project Description

This example shows the CapSense Linear Slider Module (SLM) interfacing with the development kit (CY8CKIT-001, CY8CKIT-030, or CY8CKIT-050LP) through the PSoC CapSense Expansion Board. The example demonstrates the CapSense slider and button combination. The SLM module has 10 element slider and five buttons. The module also has five LEDs. Touch a button on the module to turn on the corresponding LED; placing a finger on the slider, turns on the LED nearest to the finger position. The example also shows a media player application in the PC with buttons and slider on the CapSense SLM as media control buttons.

The project uses the auto-tuning feature (i.e., the tuning method is set to Auto (Smart-Sense) in the Capsense component), which sets all CapSense parameters to the best values automatically. The USBFS user module is configured as a HID keyboard. The buttons and slider on the SLM are used as controls for the media player as follows.

BTN0 Play/Pause

BTN1 Stop

BTN2 Mute/UnMute

BTN3 Next Track

BTN4 Previous Track

Slider Left/Right - System Volume UP/DOWN

The code waits for the USB cable to be connected to the PC from the USB connecter on the board (USB connector J2 on CY8CKIT-030/CY8CKIT-050LP and USB connector J9 on CY8CKIT-001). The code proceeds to CapSense sensor scanning only if the USB enumeration is successful. When the USB enumeration is successful, the LED4 on CY8CKIT-030/050 and LED1 on CY8CKIT-001 (a jumper wire connection to P1\_6 is required) on the board turns on.

The example is tested to work without any overlay. When overlay is used, the sensitivity parameter should be changed appropriately for Capsense to work. To configure the Sensitivity parameter, double-click on the **CapSense\_CSD** component. Click on the **Scan Order** tab. Select the individual CapSense sensor and configure sensitivity as required.

#### <span id="page-18-2"></span>4.3.2 Hardware Connections

<span id="page-18-5"></span>For the PSoC Development Kit (CY8CKIT-001)

- Connect the CapSense Linear Slider Module to connector J2 of the PSoC CapSense Expansion Board.
- Connect J1 of the PSoC CapSense Expansion Board Kit to port A of the development kit.
- Connect J2 on the CapSense Linear Slider Module to short SHIELD and SHLD.
- Connect the USB cable from J9 on the development kit to the PC USB port.
- Connect P1[6] to LED1. This LED is named Enumerate\_LED and indicates that USB enumeration is complete.

For the PSoC 3 or PSoC 5LP Development Kit

■ Connect the CapSense Linear Slider Module to connector J2 of the PSoC CapSense Expansion Board.

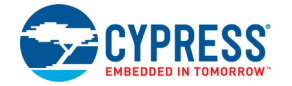

- Connect J1 of the PSoC CapSense Expansion Board Kit to the port D of the development kit.
- Connect J2 on the CapSense Linear Slider Module to short SHIELD and SHLD.
- Connect jumpers J10 and J11 to position 1 and 2 to use the board at 3.3 V.
- Connect the USB cable from J2 on the development kit to the PC USB port.
- Pin P6[3] is used for Enumerate LED, which is connected to LED4 on the board; therefore, an explicit connection is not required.
- Remove LCD from port P8. The LCD module adds parasitic capacitance and noise to CapSense because it shares the same pins of port D that are used for CapSense.
- If MiniProg3 is used, then disconnect it from J3 after programming. The programming port J3 shares the port D pins and adds noise on CapSense if MiniProg3 is present.

<span id="page-19-1"></span>**Note** See [Shielding Electrode on page 34](#page-33-4) for more details.

#### <span id="page-19-0"></span>4.3.3 Verify Output

Build and program the code example and reset the device. After the device is reset, wait for the Enumerate LED to turn on, indicating that the system is ready. Touch a button and see the corresponding LED turn on. Place a finger on the slider and see the nearest LED turn on. Open any media player application on the PC. Perform different operations such as Play/Pause, Stop, Mute/Unmute, Next, Previous, and System Volume Control using CapSense Linear Slider Module touch controls.

Figure 4-3. CapSense Linear Slider Module Project

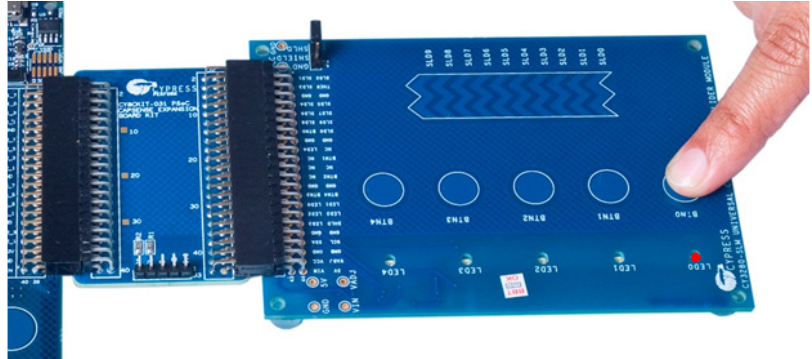

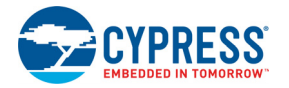

## <span id="page-20-0"></span>**4.4 Code Example 3: BMM\_I2C\_Tuner**

<span id="page-20-2"></span>This code example can be executed in 2 ways: With Capsense Tuning (requires I2C interface using MiniProg3) and Without Capsense Tuning (no additional requirements) i.e., the same project can be used to demonstrate the capsense functionality as well as Capsense tuning using Tuner Helper GUI in PSoC Creator. This is done by commenting/uncommenting the line #define ENABLE\_TUNING in the main.c file of the code example. PSoC creator does not compile the code under #ifdef (if defined) statement when #define statement is commented  $(1^*, \ldots, 1^*)$  or  $\mathcal{U}$ ). Similarly, when the #define statement is removed from comments, the code required for working with Tuner GUI gets compiled. By default, the project is set to work without Capsense tuning by commenting the #define.

<span id="page-20-1"></span>4.4.1 BMM\_I2C\_Tuning example (Without Tuning)

#### *4.4.1.1 Project Description*

<span id="page-20-3"></span>This code example provides a platform to build CapSense-based projects. This project demonstrates the use of CapSense Matrix Buttons using Capsense\_CSD component in PSoC Creator.

When a Capsense button is touched, the leds corresponding to the Row and Column gets turned ON. The project uses the auto-tuning feature, which sets all CapSense parameters to the best values automatically. The parameter settings can be monitored in the GUI but cannot be altered because they are set by auto-tuning.

#### *4.4.1.2 Hardware Connections*

- Connect the CapSense Matrix Button Module to connector J2 of the PSoC CapSense Expansion Board.
- For the PSoC Development Kit, connect J1 of the PSoC CapSense Expansion Board Kit to port A of the development kit.
- For the PSoC 3/5LP Development Kit, connect J1 of the PSoC CapSense Expansion Board Kit to port D of the development kit. Remove LCD from port P8. LCD module adds parasitic capacitance and noise to CapSense because it shares the same pins of port D that are used for CapSense.
- Connect jumper J2 on the CapSense Matrix Button Slider Module to short SHIELD and SHLD.
- Build and program the code example and reset the device.

**Note** See Shielding Electrode on page 31 for more details.

#### *4.4.1.3 Verify Output*

Touch any button and observe that corresponding row and column LED turns ON.

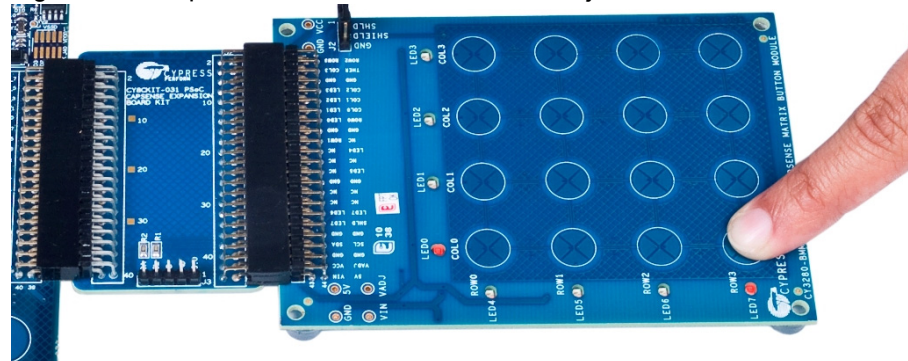

Figure 4-4. CapSense Matrix Button Module Project

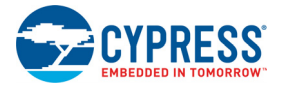

<span id="page-21-1"></span>**Note** To evaluate the Capsense tuning part of the code example, a MiniProg3 is required. It does not work without MiniProg3 because the code waits forever in the main loop if I2C communication is not set up. You can buy MiniProg3 through this link [http:www.cypress.com/go/CY8CKIT-002](http://www.cypress.com/go/CY8CKIT-002).

#### <span id="page-21-0"></span>4.4.2 BMM\_I2C\_Tuning (With Tuning)

#### *4.4.2.1 Project Description*

This code example shows the CapSense Matrix Button Module (BMM) with "Tuner" for monitoring of CapSense outputs. The CapSense outputs such as Rawcounts, Baseline, and Signal (Difference count) can be monitored on the "Tuner" GUI. The project uses the auto-tuning feature, which sets all CapSense parameters to the best values automatically. The parameter settings can be monitored in the GUI but cannot be altered because they are set by auto-tuning. In the manual tuning method, parameter settings can be changed in the GUI and the resulting output can be seen.

The example also makes use of LEDs on the CapSense BMM board. Touching a button turns on the corresponding LED. The code uses tuner APIs. The tuner API CapSense\_TunerComm() is used in main loop to scan sensors, which also sends the CapSense variables RawCounts, Baseline, and Difference counts (Signal) to the PC GUI through I2C communication.

The Sensitivity parameter in the CapSense\_CSD component configuration is set to '4' and the example is tested to work without any overlay. When an overlay of some thickness is used, the sensitivity parameter should be changed to '1', as shown in [Figure 4-1 on page 17.](#page-16-1) To configure the Sensitivity parameter, double-click on the **CapSense\_CSD** component. Click on the **Scan Order** tab. Select the individual CapSense sensor and configure the sensitivity as required.

#### *4.4.2.2 Hardware Connections*

- <span id="page-21-2"></span>■ Connect the CapSense Matrix Button Module to connector J2 of the PSoC CapSense Expansion Board.
- For the PSoC Development Kit (CY8CKIT-001), connect J1 of the PSoC CapSense Expansion Board Kit to port A of the development kit.
- For the PSoC 3 or PSoC 5LP Development Kit, connect J1 of the PSoC CapSense Expansion Board Kit to port D of the development kit. Remove LCD from port P8. LCD module adds parasitic capacitance and noise to CapSense because it shares the same pins of port D that are used for CapSense.
- Connect jumper J2 on the CapSense Matrix Button Slider Module to short SHIELD and SHLD.
- Build and program the code example and reset the device.
- If MiniProg3 is used, then disconnect it from the programming port and PC. The MiniProg3 is used for I2C communication. Connect MiniProg3 to the J3 header on the PSoC CapSense Expansion Board Kit. Make sure that I2C pins SDA, SCL, and GND on the MiniProg3 are mapped to the corresponding I2C pins on the kit; see [Figure 3-6 on page 15](#page-14-0) for the connections. Note that when MiniProg3 is used for both I2C and programming, the MiniProg3 should be disconnected from PC every time the connection is changed.

**Note** See [Shielding Electrode on page 34](#page-33-4) for more details.

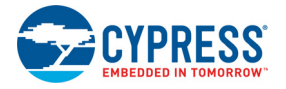

#### <span id="page-22-0"></span>*4.4.2.3 Launching Tuner GUI*

<span id="page-22-1"></span>The Tuner GUI from PSoC Creator should be up and running for the code example to work. To launch the GUI, follow these steps:

1. Go to the project's *TopDesign.cysch* file.

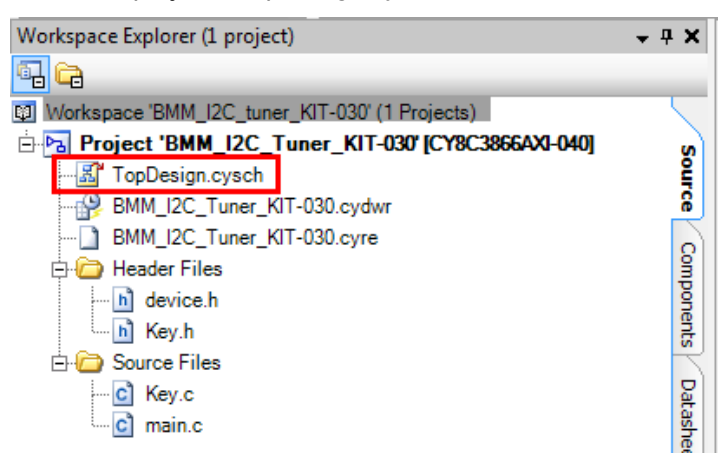

2. To open the tuner, right-click on the **CapSense\_CSD** component in PSoC Creator and click on **Launch Tuner.**

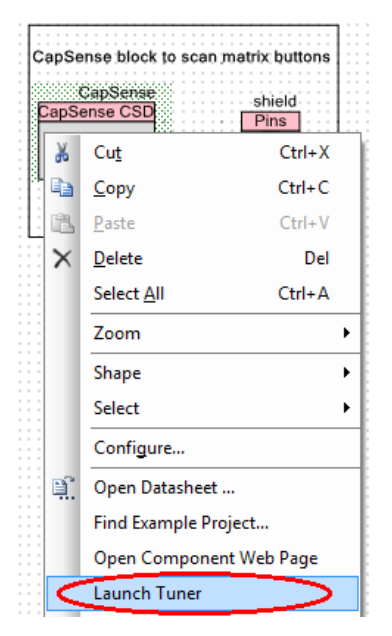

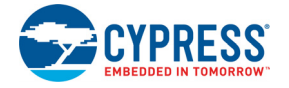

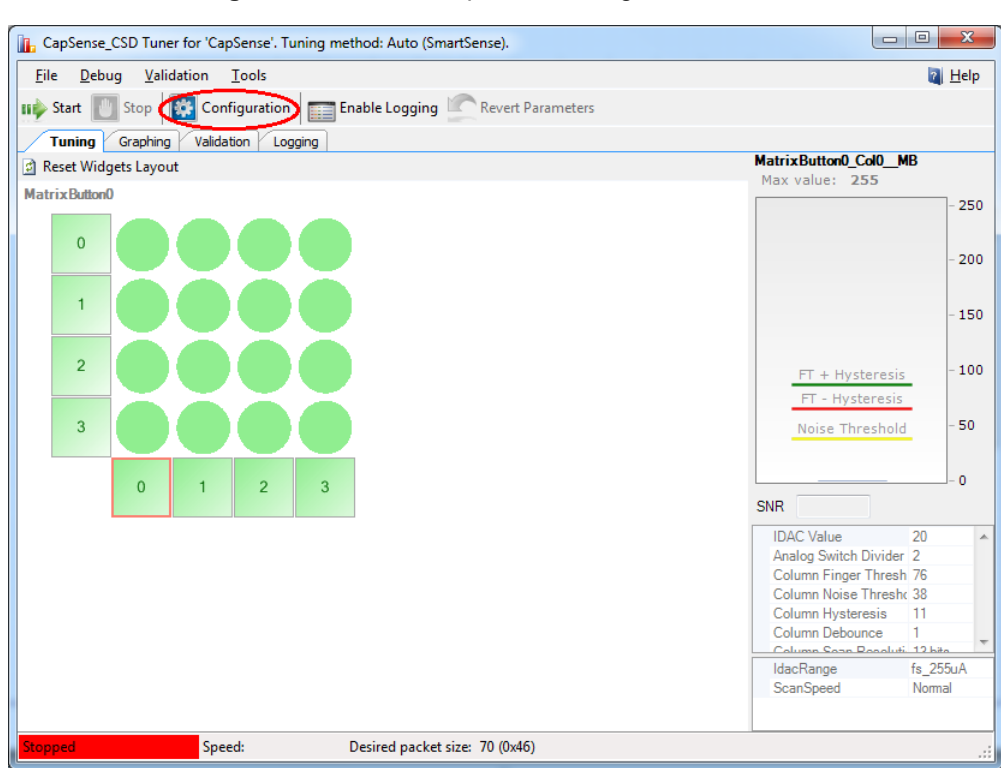

3. Click on the **Configuration** button to open the configuration window.

4. Set the I2C communication parameters same as that set in the EZI2C component.

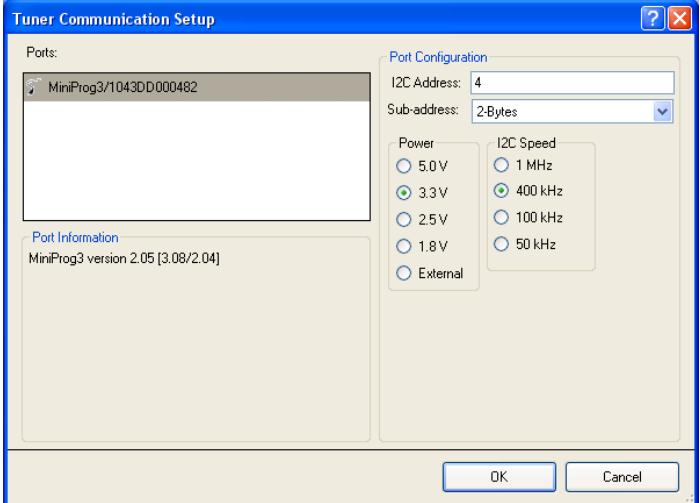

- 5. Select any option for the I2C Voltage other than **External**. The external supply pin on the MiniProg3 VTARG connects to NC on the CY8CKIT-031 board. Therefore, the external supply option does not work with the CY8CKIT-030 and CY8CKIT-050LP.
- 6. Click **OK** to apply the settings.

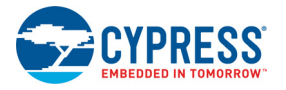

#### *4.4.2.4 Verify Output*

<span id="page-24-0"></span>1. To start the scanning and communication process, click **Start**.

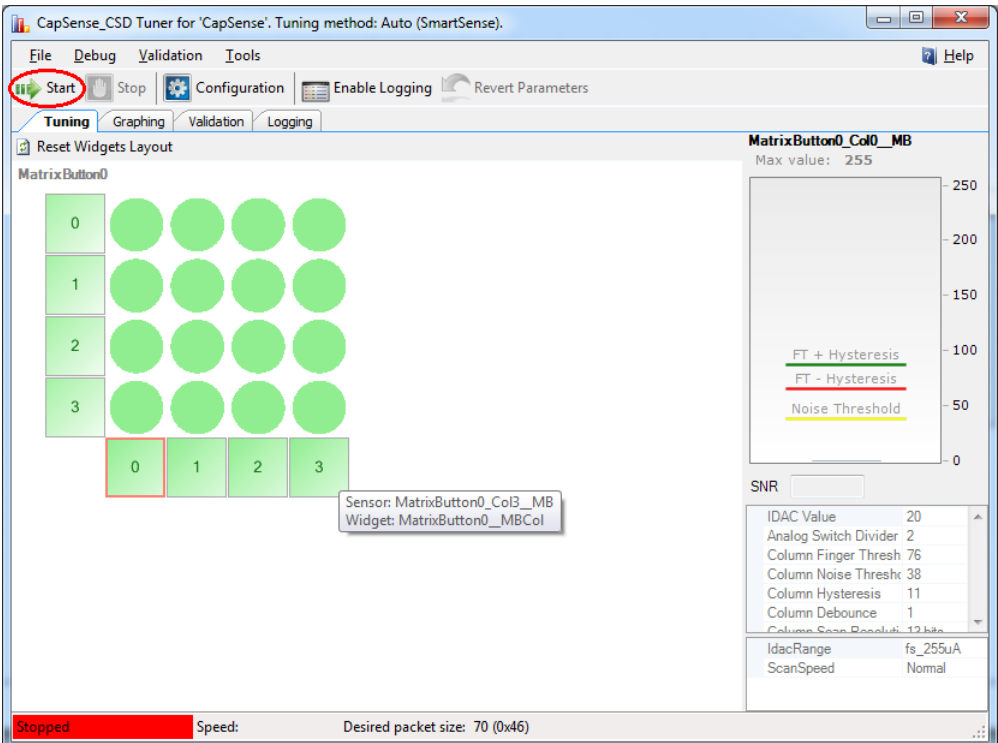

- 2. Open the **Graphing** tab; it shows different CapSense results RawCounts, Baseline, and Difference count (signal) for each sensor.
- 3. Select the sensor parameter to observe, as shown in [Figure 4-5.](#page-25-0) See the graph for different variables.
- 4. Touch the button and observe the increase in counts. **Note**: The Tuner GUI does not show correct output if multiple buttons are touched.

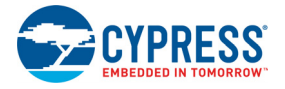

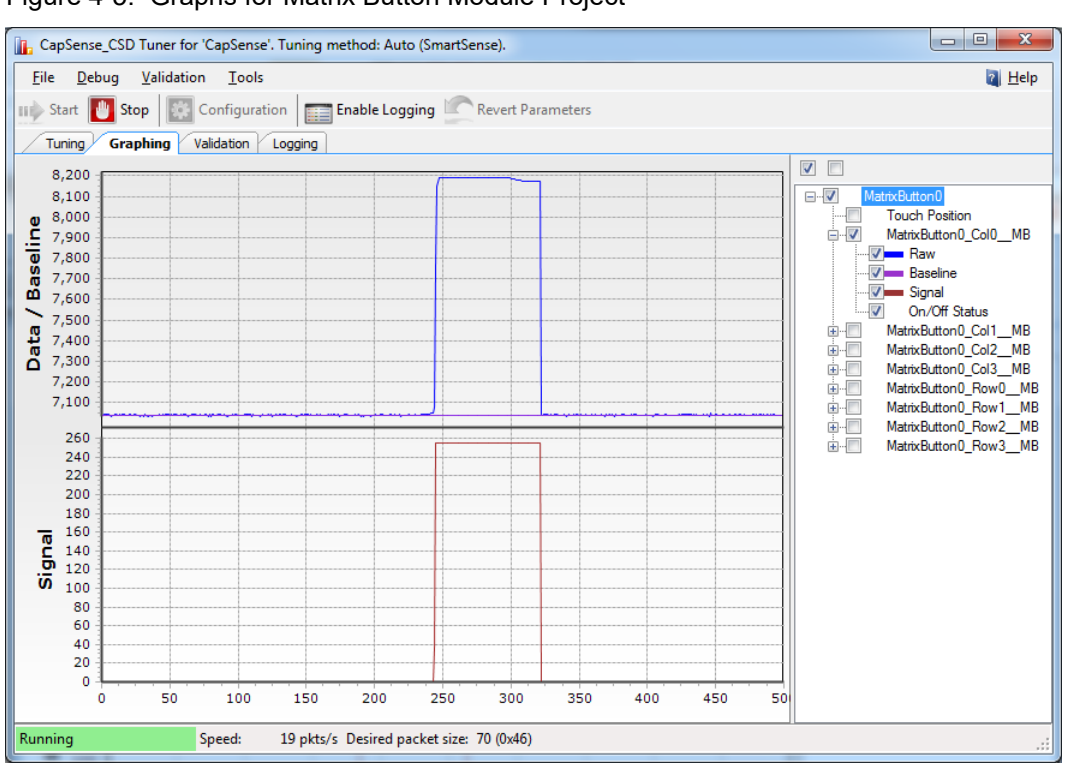

<span id="page-25-0"></span>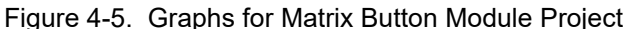

Touch any button and observe the corresponding LED turned on. [Figure 4-5](#page-25-0) shows the monitoring of RawCounts, Baseline, and Difference count (signal) for the Column 0 sensor.

5. Open the **Tuning** tab and select a sensor row or column. Different CapSense parameters are shown on the bottom-right. Because auto-tuning is used in this project, you cannot edit the settings. Auto-tuning automatically sets all the parameters. The GUI is used to monitor the CapSense variables RawCounts, Baseline, and Signal for all sensors. Touch the button 0 (Row 0 Col 0) to see the sensor response in the tuner window, as shown in [Figure 4-6.](#page-26-0) Also, observe that the corresponding row and col LED on the module board turns on.

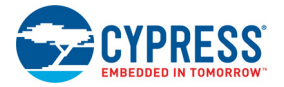

#### <span id="page-26-0"></span>Figure 4-6. Tuner Window

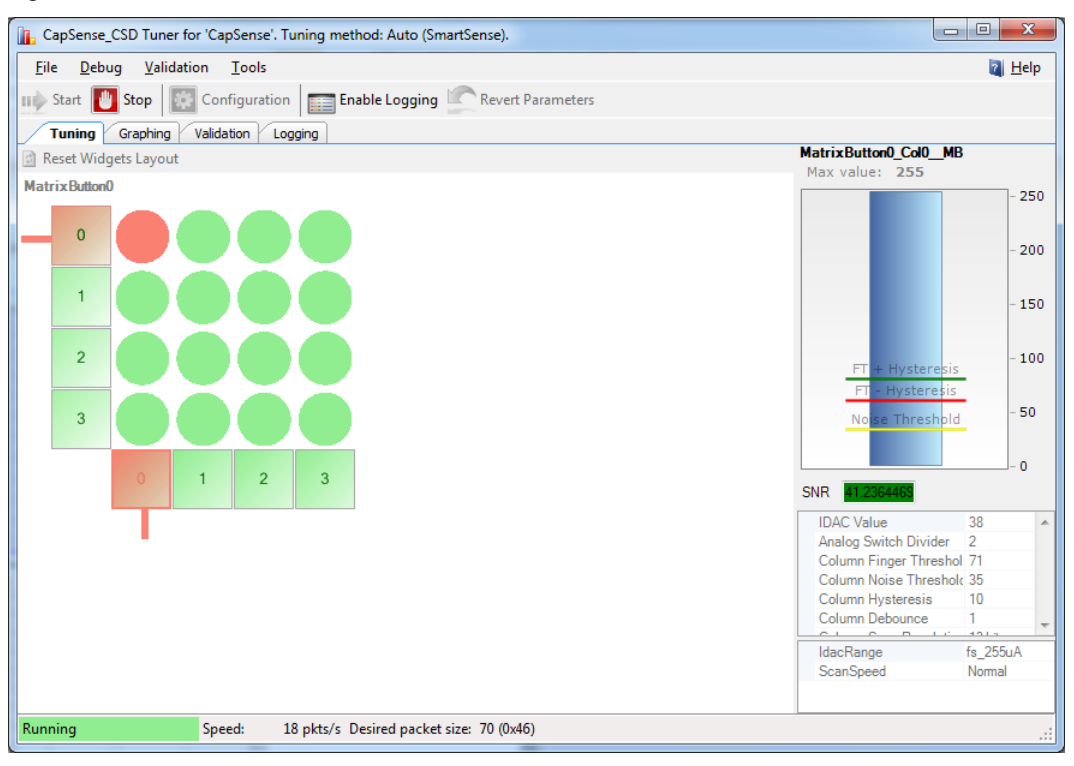

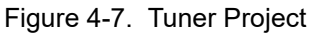

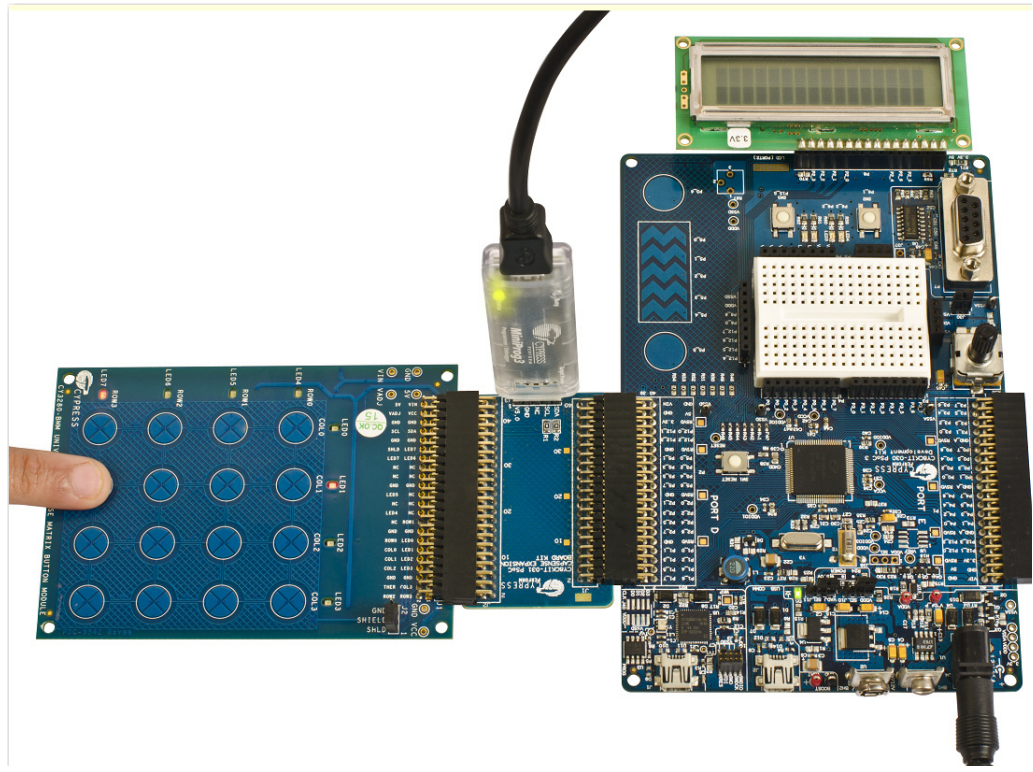

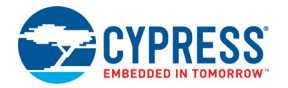

## <span id="page-27-0"></span>**4.5 Code Example 4: SLM\_I2C\_Tuner**

<span id="page-27-2"></span>This code example can be executed in 2 ways: With Capsense Tuning (requires I2C interface using MiniProg3) and Without Capsense Tuning (no additional requirements) i.e., the same project can be used to demonstrate the capsense functionality as well as Capsense tuning using Tuner Helper GUI in PSoC Creator. This is done by commenting/uncommenting the line #define ENABLE\_TUNING in the main.c file of the code example. PSoC creator does not compile the code under #ifdef (if defined) statement when #define statement is commented  $(1^*, \ldots, 1^*)$  or  $\mathcal{U}$ ). Similarly, when the #define statement is removed from comments, the code required for working with Tuner GUI gets compiled. By default, the project is set to work without Capsense tuning by commenting the #define.

#### <span id="page-27-1"></span>4.5.1 SLM\_I2C\_Tuning example (Without Tuning)

#### *4.5.1.1 Project Description*

<span id="page-27-3"></span>This code example provides a platform to build CapSense-based projects. This project demonstrates the use of CapSense Slider Module using Capsense\_CSD component in PSoC Creator.

When a Capsense button is touched, the corresponding LED is turned ON. If a finger is placed on the slider, the nearest LED turns ON and the finger position is displayed on LCD. The project uses the auto-tuning feature, which sets all CapSense parameters to the best values automatically. The parameter settings can be monitored in the GUI but cannot be altered because they are set by autotuning.

#### *4.5.1.2 Hardware Connections*

- Connect the CapSense Linear Slider Module to connector J2 of the PSoC CapSense Expansion Board.
- For the PSoC Development Kit, connect J1 of the PSoC CapSense Expansion Board Kit to port A of the development kit.
- For the PSoC 3/5LP Development Kit, connect J1 of the PSoC CapSense Expansion Board Kit to port E of the development kit.
- Connect the LCD to connector P8.
- Connect jumper J2 on the CapSense Matrix Button Slider Module to short SHIELD and SHLD.
- Remove the SAR Bypass jumpers SAR1 BYP (J43) and SAR2 BYP (J44).
- Build and program the code example and reset the device.

**Note** See Shielding Electrode on page 31 for more details.

#### *4.5.1.3 Verify Output*

Touch any button and observe the corresponding LED turn on. Place a finger on the slider; the nearest LED turns on and the finger position is displayed on the LCD.

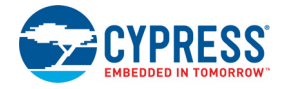

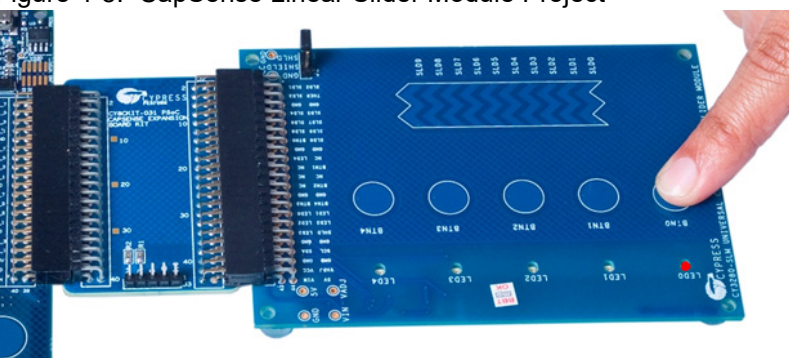

#### Figure 4-8. CapSense Linear Slider Module Project

#### **Notes**

- To evaluate the Capsense tuning part of the code example, a MiniProg3 is required. It does not work without MiniProg3 because the code waits forever in the main loop if I2C communication is not set up. You can buy MiniProg3 at [http://www.cypress.com/go/CY8CKIT-002](www.cypress.com/go/CY8CKIT-002).
- <span id="page-28-1"></span>■ The example uses **Port E** for the PSoC 3 and PSoC 5LP development kits and includes an LCD to display the slider position.

#### <span id="page-28-0"></span>4.5.2 SLM\_I2C\_Tuning (With Tuning)

#### *4.5.2.1 Project Description*

<span id="page-28-2"></span>This code example shows the CapSense Linear Slider Module (SLM) with "Tuner" for monitoring CapSense outputs. The CapSense outputs such as Rawcounts, Baseline, and Signal (Difference count) can be monitored on the "Tuner" GUI. The project uses the auto-tuning feature, which sets all CapSense parameters to best values automatically.

The project includes a character LCD for displaying the slider position. The slider position is displayed as a horizontal bar graph on the character LCD. The LEDs on the CapSense SLM board turn on when the corresponding button is touched. When a slider is touched, the nearest LED turns on. The code uses tuner APIs. The tuner API CapSense\_TunerComm() is used in the main loop to scan sensors, which also sends the CapSense variables RawCounts, Baseline, and Difference counts (Signal) to the PC GUI through I2C communication.

The example is tested to work without any overlay. When an overlay is used, the sensitivity parameter should be changed appropriately for the Capsense to work. To configure the Sensitivity parameter, double-click on the **CapSense\_CSD** component. Click on the **Scan Order** tab. Select the individual CapSense sensor and configure the sensitivity as required.

#### *4.5.2.2 Hardware Connections*

<span id="page-28-3"></span>**Note** The example uses **Port E** for the PSoC 3 and PSoC 5LP development kits instead of port D as with the other examples. This is to accommodate the LCD, which uses the same pins of port D as the CapSense.

- Connect the CapSense Linear Slider Module to connector J2 of the PSoC CapSense Expansion Board.
- Connect jumper J2 on the CapSense Linear Slider Module to short SHIELD and SHLD.
- For the PSoC Development Kit
	- ❐ Connect J1 of the PSoC CapSense Expansion Board Kit to port A of the development kit.
	- ❐ Connect the LCD to P18 and place jumper J12 in the ON position to power on the LCD.

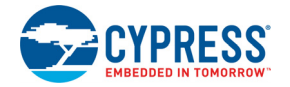

- For the PSoC 3 or PSoC 5LP Development Kit
	- ❐ Connect J1 of the PSoC CapSense Expansion Board Kit to port E of the development kit.
	- ❐ Connect the LCD to connector P8.
- Remove the SAR Bypass jumpers SAR1\_BYP (J43) and SAR2\_BYP (J44).
- Build and program the board. Reset the device.
- If MiniProg3 is used, disconnect it from the programming port and PC. The MiniProg3 is used for I2C communication. Connect the MiniProg3 to the J3 header<sup>1</sup> on the PSoC CapSense Expansion Board Kit. Make sure that I2C pins SDA, SCL, and GND on the MiniProg3 are mapped to the corresponding I2C pins on the kit; see [Figure 3-6 on page 15](#page-14-0) for the connections. Note that when MiniProg3 is used for both I2C and programming, the MiniProg3 should be disconnected from the PC every time a connection is changed.

**Note** See [Shielding Electrode on page 34](#page-33-4) for more details.

*4.5.2.3 Launching Tuner GUI*

<span id="page-29-0"></span>See [Launching Tuner GUI on page 23](#page-22-0) for details.

*4.5.2.4 Verify Output*

Monitor the parameter settings and waveforms for different CapSense sensors. Touch any button and observe the corresponding LED turn on. Place a finger on the slider; the nearest LED turns on and the finger position is displayed on the LCD.

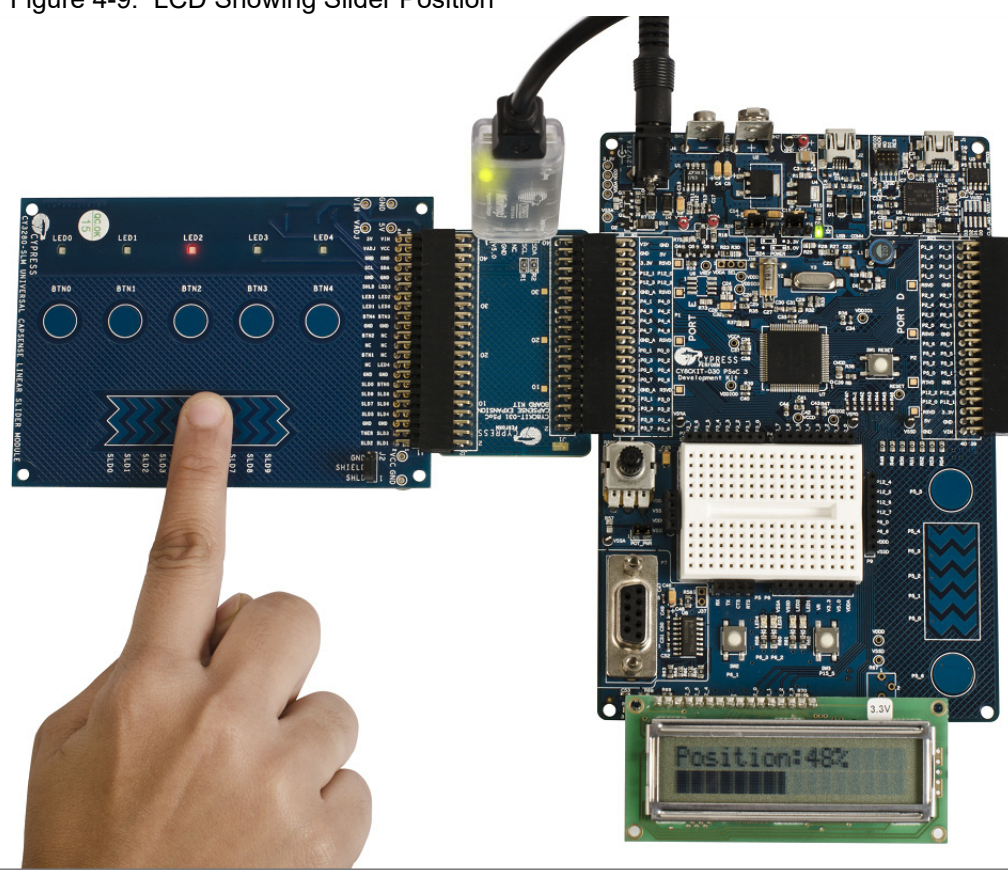

Figure 4-9. LCD Showing Slider Position

<sup>1.</sup> Please note the orientation of MiniProg3 while connecting on the board.

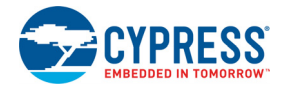

[Figure 4-10](#page-30-0) shows the monitoring of RawCounts, Baseline, and Difference count (signal) for the Column 0 sensor.

<span id="page-30-1"></span>Figure 4-10. Graphs for CapSense Linear Slider Module Project

<span id="page-30-0"></span>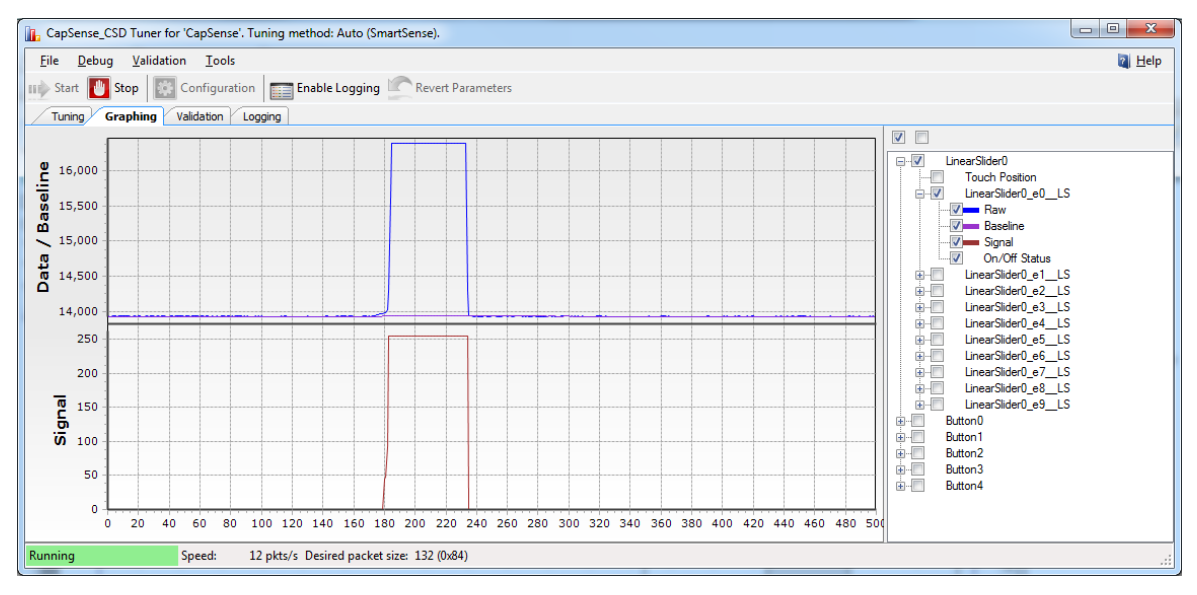

#### <span id="page-30-2"></span>Figure 4-11. Tuner Window

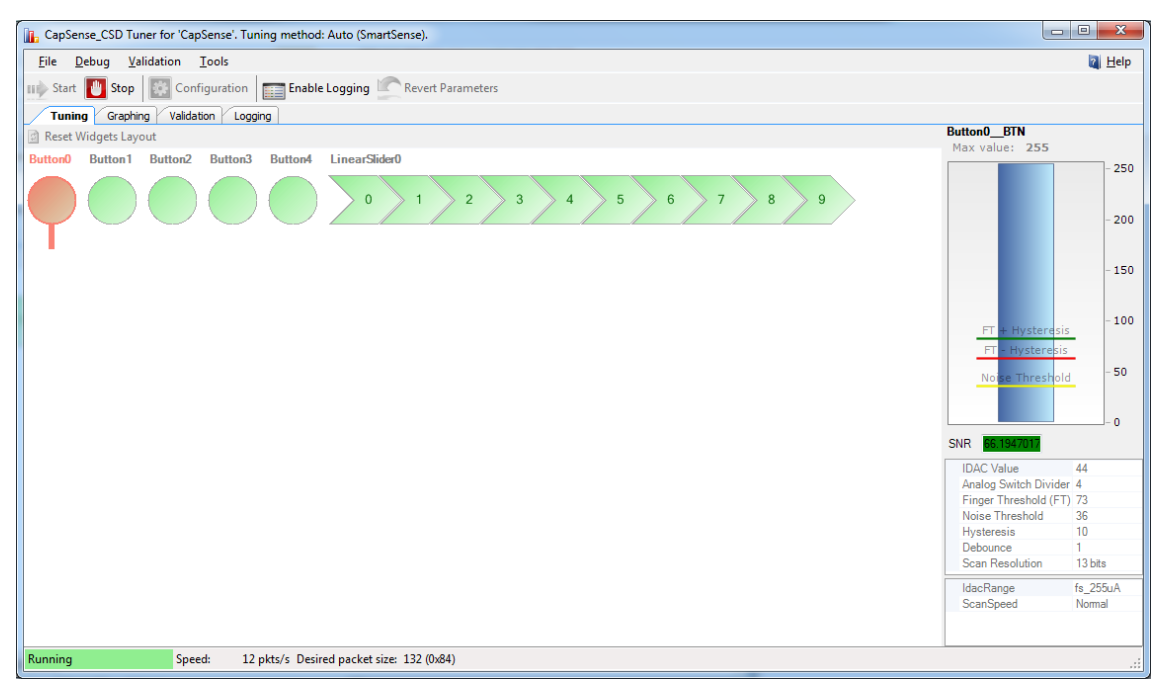

**Note** The CY8CKIT-001 PSoC Development Kit gives lesser SNR performance. The kit is not designed to give optimal CapSense performance. Only 1.5 mm overlay should be used with the PSoC Development Kit.

# <span id="page-31-2"></span><span id="page-31-0"></span>A. Appendix

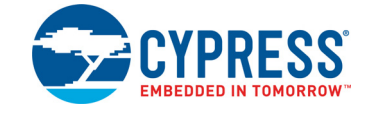

## <span id="page-31-1"></span>**A.1 Schematic**

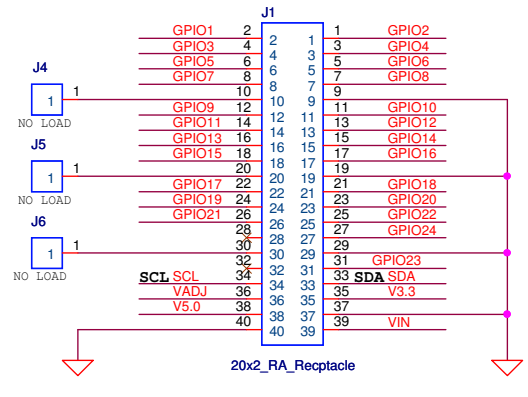

**From Expansion Connector of DVK**

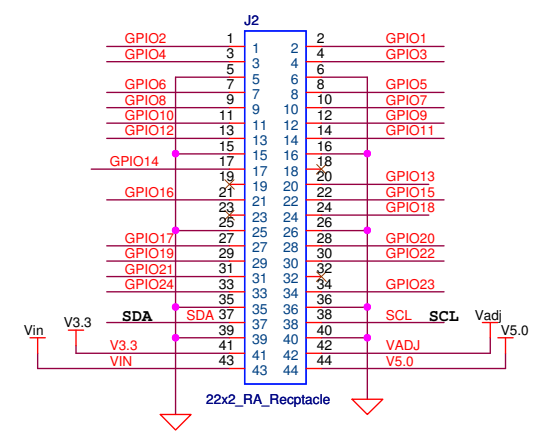

**To CapSense Connector**

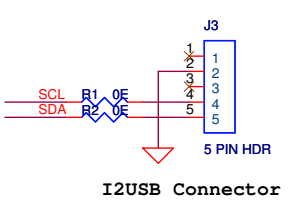

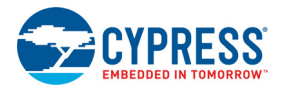

## <span id="page-32-0"></span>**A.2 Board Layout**

## <span id="page-32-1"></span>A.2.1 PDC-09801 Top Layer

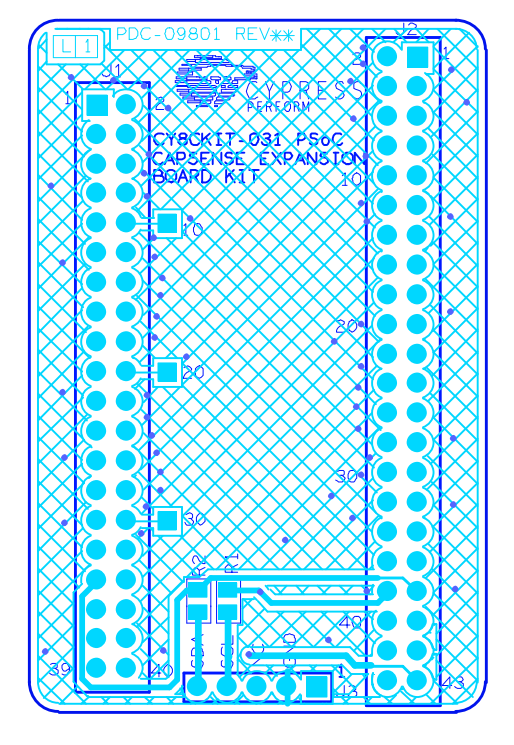

## <span id="page-32-2"></span>A.2.2 PDC-09801 Bottom Layer

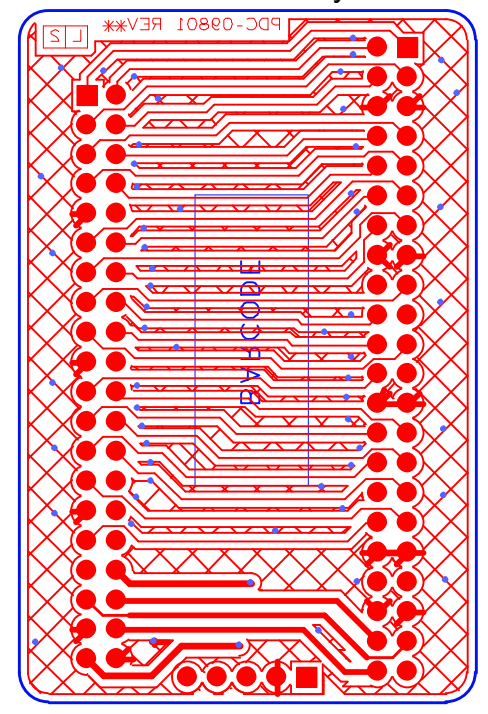

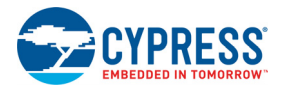

## <span id="page-33-0"></span>**A.3 Bill of Materials (BOM)**

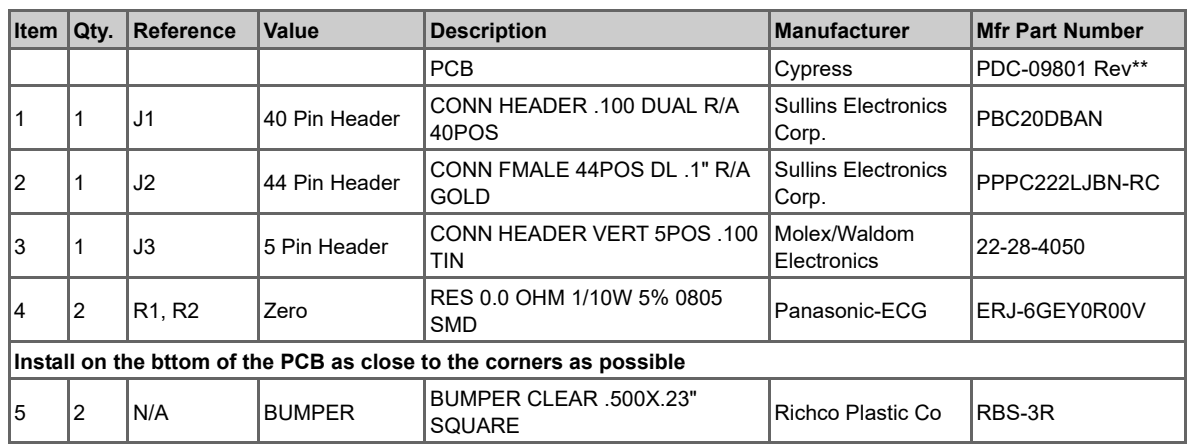

## <span id="page-33-1"></span>**A.4 Board Files**

<span id="page-33-4"></span>The board files for the CY3280 Matrix Button Module and CY3280 Linear Slider Module are available at <Install\_Directory>:\PSoC\_CapSense EBK\<version>\Hardware.

## <span id="page-33-2"></span>**A.5 Shielding Electrode**

Some applications require reliable operation in the presence of water films or droplets. White goods, automotive applications, various industrial applications, and others need capacitive sensors that do not provide false triggering because of water, ice, and humidity changes. In this case, a separate shielding electrode can be used. This electrode is located behind or outside the sensing electrode. When water films are located on the device insulation overlay surface, the coupling between the shielding and sensing electrodes is increased. The shielding electrode allows you to reduce the influence of parasitic capacitance, which gives you more dynamic range for processing sense capacitance changes.

In some applications, it is useful to select the shielding electrode signal and its placement relative to the sensing electrode such that increasing the coupling between these electrodes causes the opposite of the touch change of the sensing electrode capacitance measurement. This simplifies the high level software API work. The CSD User Module supports separate output for the shielding electrode.

## <span id="page-33-3"></span>**A.6 Regulatory Compliance Information**

<span id="page-33-5"></span>CY8CKIT-031 has been tested and verified to comply with the following electromagnetic compatibility (EMC) regulations.

- CISPR 22 Emissions
- EN 55022 Class A Immunity (Europe)

# <span id="page-34-0"></span>Revision History

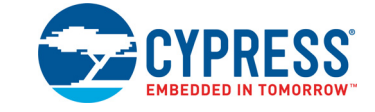

## **Document Revision History**

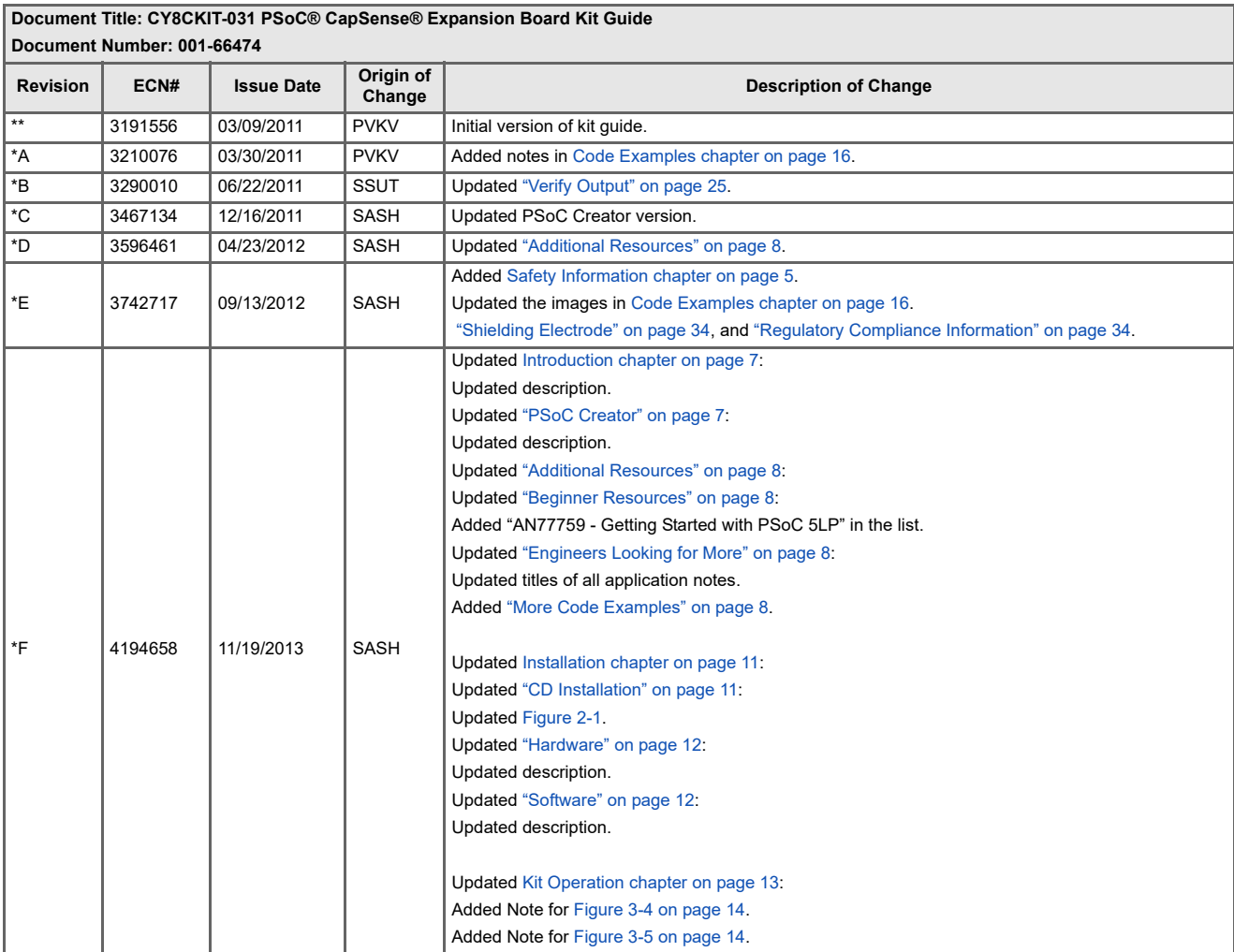

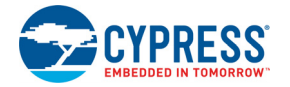

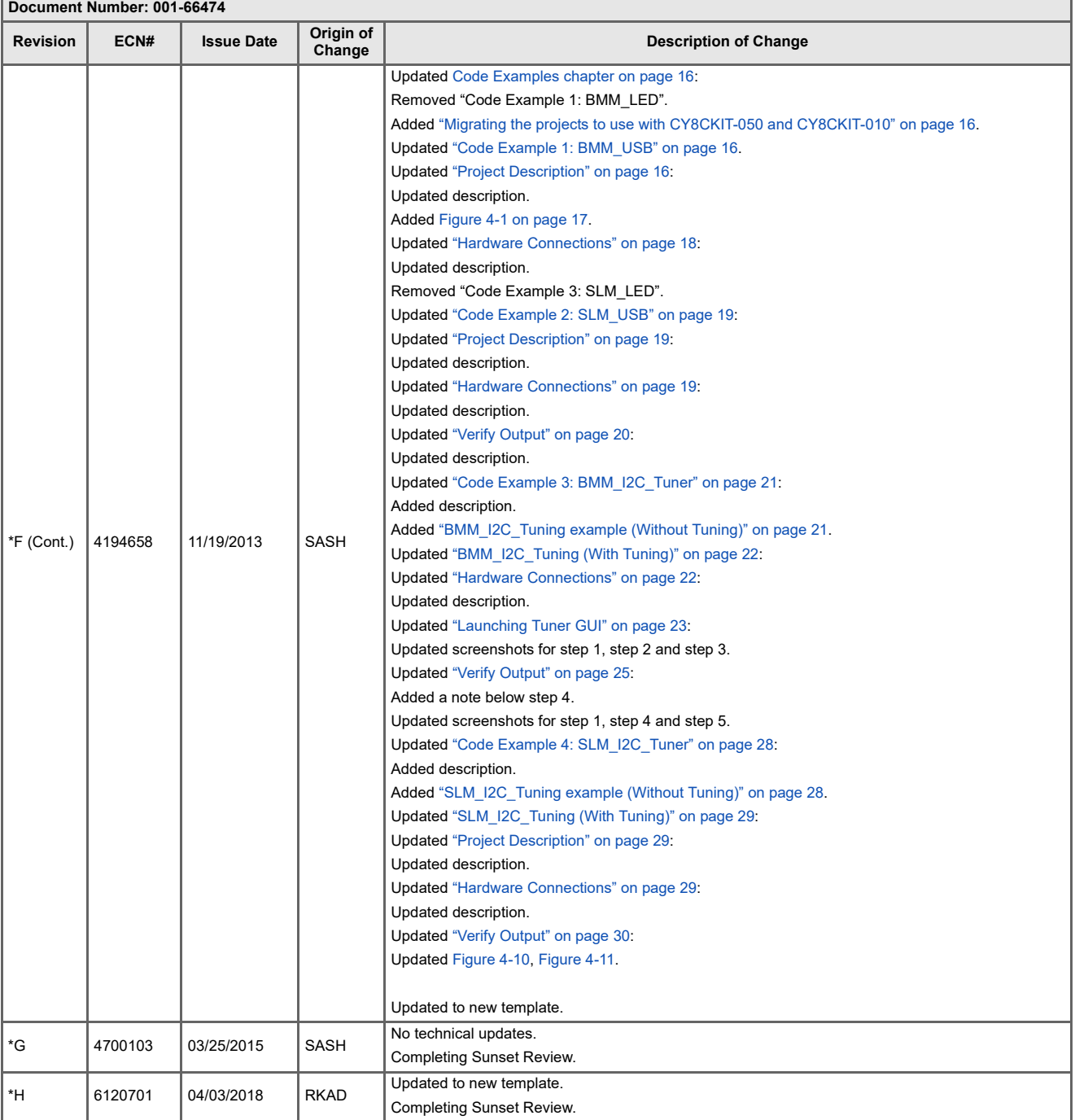

#### **Document Title: CY8CKIT-031 PSoC® CapSense® Expansion Board Kit Guide Document Number: 001-66474**